# **IMPLEMENTACIÓN DE SOLUCIONES TECNOLÓGICAS EN LA DISTRIBUCIÓN ZENTYAL DEL SISTEMA OPERATIVO GNU/LINUX-UNIVERSIDAD NACIONAL ABIERTA A DISTANCIA (UNAD)**

Cristian Camilo Mira Pulgarín e-mail: [ccmirap@unadvirtual.edu.co](mailto:ccmirap@unadvirtual.edu.co) Heidy Johana Londoño Rivera e-mail: [hjlondonor@unadvirtual.edu.co](mailto:hjlondonor@unadvirtual.edu.co) Fabian Andrés Buitrago Valencia e-mail: [fabuitragov@unadvirtual.edu.co](mailto:fabuitragov@unadvirtual.edu.co) Daniela Estefanía Yepes Bedoya e-mail: [deyepesb@unadvirtual.edu.co](mailto:deyepesb@unadvirtual.edu.co)

**RESUMEN:** *el presente documento contiene el procedimiento ejecutado para instalar y configurar la distribución Zentyal del sistema operativo GNU/Linux; a través de la cual se realizó la implementación de las soluciones tecnológicas: DHCP Server, DNS Server y Controlador de Dominio, Proxy no transparente, Cortafuegos y VPN.*

*ABSTRACT: This document contains the process which was followed to install and configure the GNU/LINUX Zentyal; through which the implementation of the following technological solutions were performed: DHCP Server, DNS Server, and Domain Controller, Non-Transparent Proxy, Firewall, and VPN.*

**PALABRAS CLAVE**: servidor, distribución, sistema operativo, VPN, red interna, red externa, cortafuegos, controlador de dominio, proxy.

## **1 INTRODUCCIÓN**

Este trabajo individual y colaborativo sobre la fase 8 consiste en el desarrollo y planteamiento de problemas basados en GNU/Linux Zentyal Server, por medio del Sistema Operativo Ubuntu. El cual se implementa servicios que den solución a problemáticas planteadas en Infraestructura TI a requerimientos o necesidades del Cliente. En este trabajo colaborativo se consolidan las temáticas trabajadas individualmente bajo un documento IEEE, el cual se publica en un repositorio de la Universidad para ser aprobado y avalado por la misma.

### **2 DESARROLLO DE LAS ACTIVIDADES**

GNU/Linux Zentyal Server (Instalar y configurar Zentyal Server como sistema operativo base para disponer de los servicios de Infraestructura IT).

Descarga del SO Zentyal desde el enlace:

#### <http://download.zentyal.com/>

### **3. Instalación Zentyal**

A continuación, se crea una máquina virtual con el nuevo sistema operativo a manejar el cual es Zentyal Server.

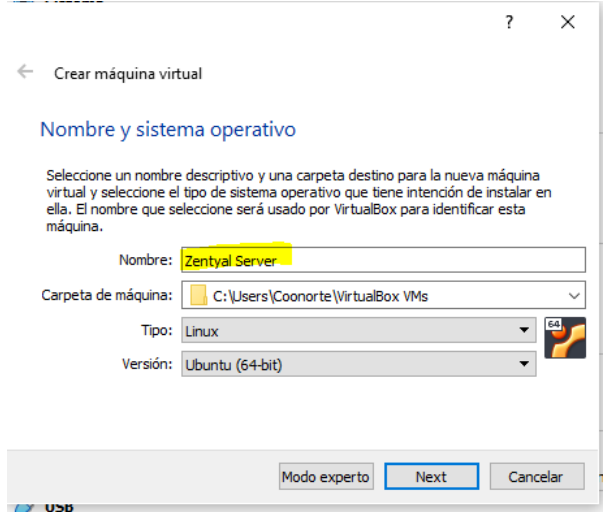

Fig. 1, Creación máquina virtual

escogeremos la iso a trabajar para dar comienzo a la instalación del sistema operativo.

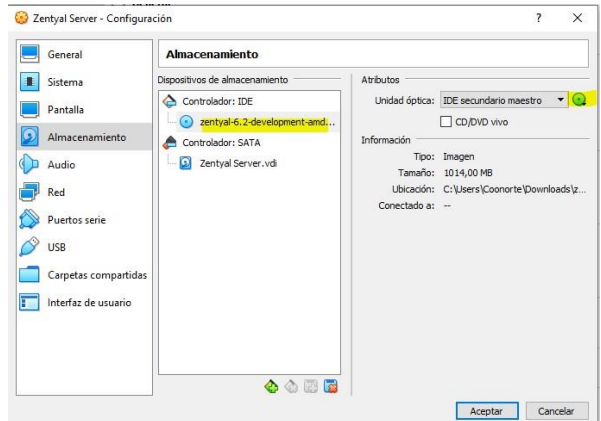

Fig. 2, Escoger ISO a instalar

Escoger el idioma con que se va a trabajar que es español.

| Zentyal Server [Corriendo] - Oracle VM VirtualBox |                              |                                                                                                    |                  | п            | $\times$ |
|---------------------------------------------------|------------------------------|----------------------------------------------------------------------------------------------------|------------------|--------------|----------|
| Archivo<br>Máquina<br>Ver<br>Entrada              | <b>Dispositivos</b><br>Ayuda |                                                                                                    |                  |              |          |
|                                                   |                              | Language                                                                                                    |                  |              |          |
| Amharic                                           | Francais                     | Македонски                                                                                                    | Tamil            |              |          |
| Arabic                                            | Gaeilge                      | Malayalam                                                                                                    | తెలుగు           |              |          |
| Asturianu                                         | Galego                       | Marathi                                                                                                    | Thai             |              |          |
| Беларуская                                        | Gu iarati                    | Burmese                                                                                                    | Tagalog          |              |          |
| Български                                         | ע ברית                       | Nepali                                                                                                    | Türkce           |              |          |
| Bengali                                           | Hindi                        | Nederlands                                                                                                    | Uughur           |              |          |
| Tibetan                                           | Hrvatski                     | Norsk bokmål                                                                                                    |                  | Українська   |          |
| <b>Bosanski</b>                                   | Magyar                       | Norsk nynorsk                                                                                                    |                  | Tiếng Việt   |          |
| Català                                            | Bahasa Indonesia             | Punjabi (Gurmukhi)                                                                                                    |                  | 中文(简体)       |          |
| Ceština                                           | Islenska                     | Polski                                                                                                    |                  | 中文(繁體)       |          |
| Dansk                                             | Italiano                     | Português do Brasil                                                                                                    |                  |              |          |
| Deutsch                                           | 日本語                          | Português                                                                                                    |                  |              |          |
| Dzongkha                                          | ქართული                      | Română                                                                                                    |                  |              |          |
| Ελληνικά                                          | Казак                        | Русский                                                                                                    |                  |              |          |
| English                                           | Khmer                        | Sámegillii                                                                                                    |                  |              |          |
| Esperanto                                         | ಕನೆ್ನೆಂದ                     | ജീറാരെ                                                                                                    |                  |              |          |
| Español                                           | 한국어                          | Slovenčina                                                                                                    |                  |              |          |
| Festi                                             | Kundî                        | Slovenščina                                                                                                    |                  |              |          |
| Euskara                                           | Lao                          | Shaip                                                                                                    |                  |              |          |
| ىس اف                                             | Lietuviškai                  | СРПСКИ                                                                                                    |                  |              |          |
| Suomi                                             | Latviski                     | Svenska                                                                                                    |                  |              |          |
| F1 Help<br>F2 Language                            | F4 Modes<br><b>F3</b> Keymap | <b>F5</b> Accessibility                                                                                                    | F6 Other Options |              |          |
|                                                   |                              | $\begin{picture}(10,10) \put(0,0){\line(1,0){10}} \put(10,0){\line(1,0){10}} \put(10,0){\line(1,0){10}} \put(10,0){\line(1,0){10}} \put(10,0){\line(1,0){10}} \put(10,0){\line(1,0){10}} \put(10,0){\line(1,0){10}} \put(10,0){\line(1,0){10}} \put(10,0){\line(1,0){10}} \put(10,0){\line(1,0){10}} \put(10,0){\line(1,0){10}} \put(10,0){\line(1$<br>Q |                  | CTRL DERECHA |          |

Fig. 3, Escoger idioma del SO

se selecciona la primera opción que es la de Instalar Zentyal versión 6.2.

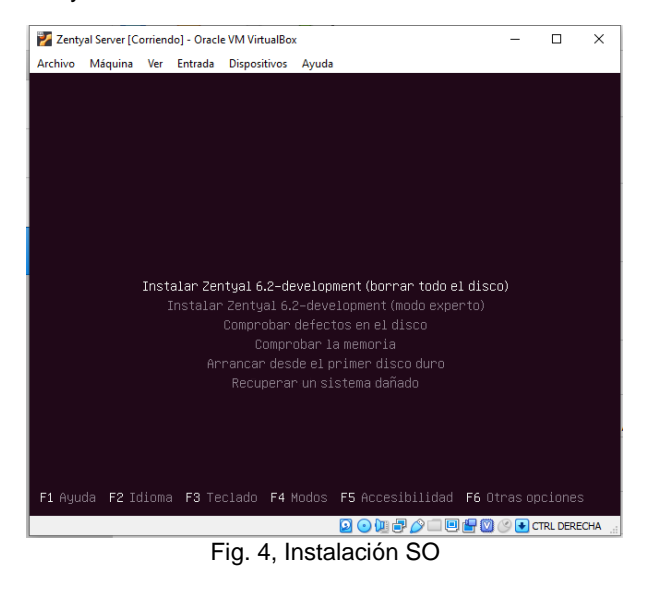

luego seleccionamos la ubicación

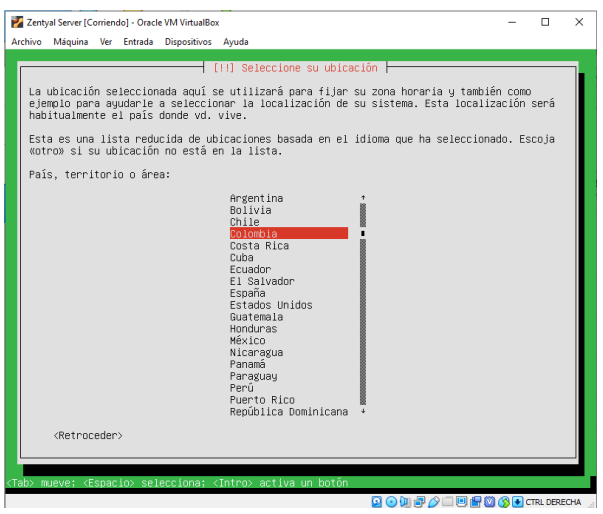

Fig. 5, Selección de ubicación

seleccionamos la configuración del teclado

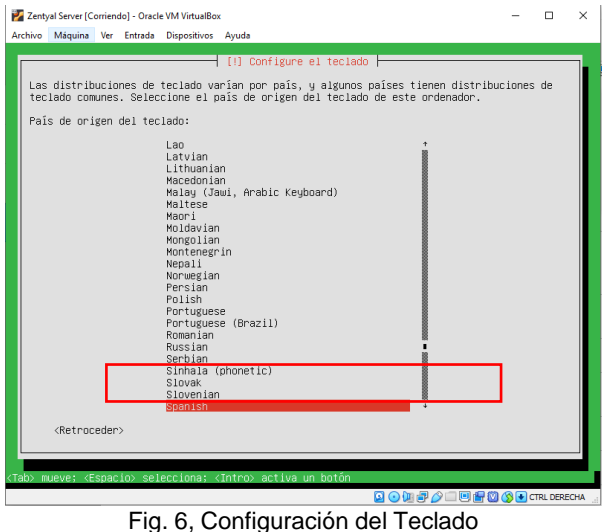

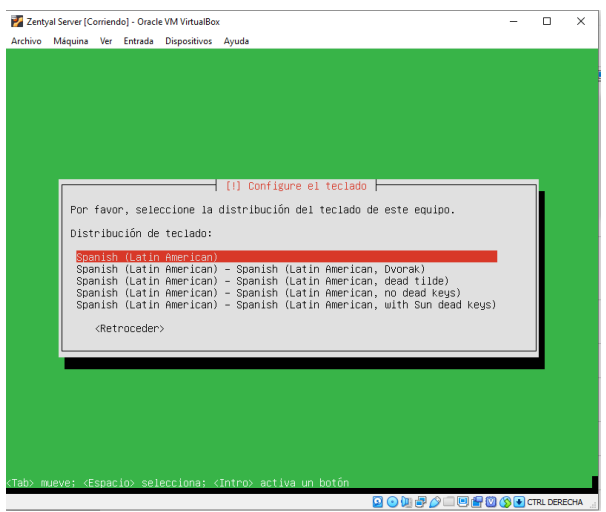

Fig. 7, Configuración del Teclado

#### configuración de parámetros de ingreso

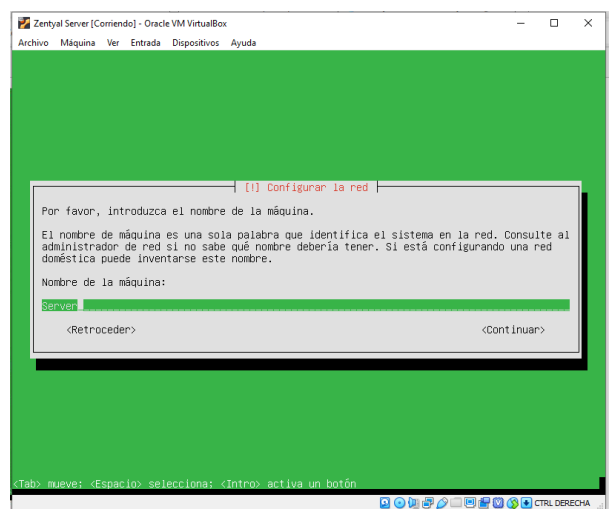

Fig. 8, Configuración de la red

Se configura el usuario y contraseña de la máquina

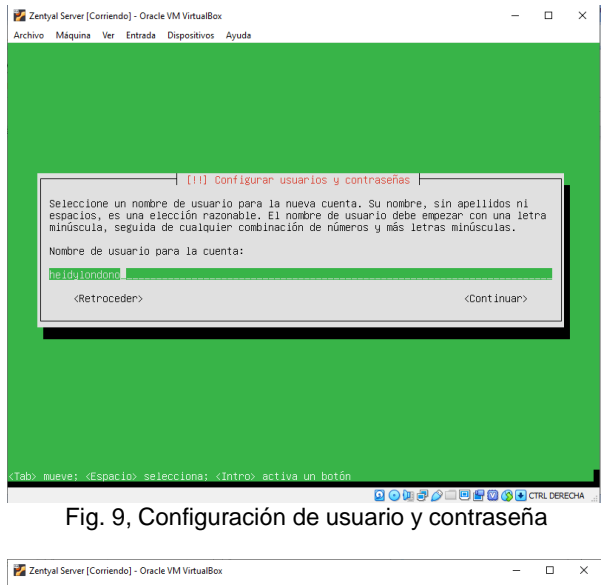

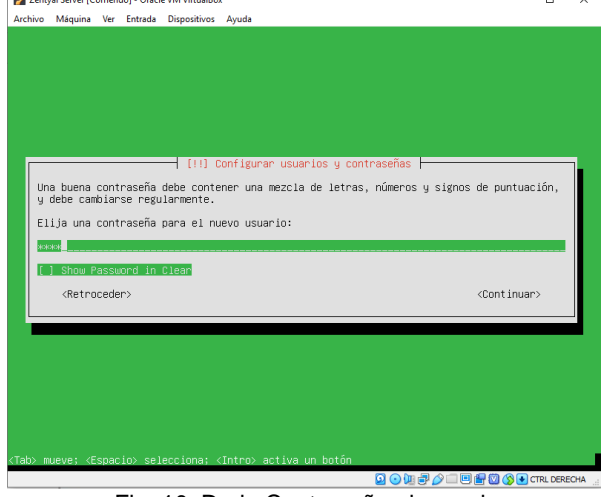

Fig. 10, Darle Contraseña al usuario

configurando los procesos de la instalación como reloj etc, le digo que sí.

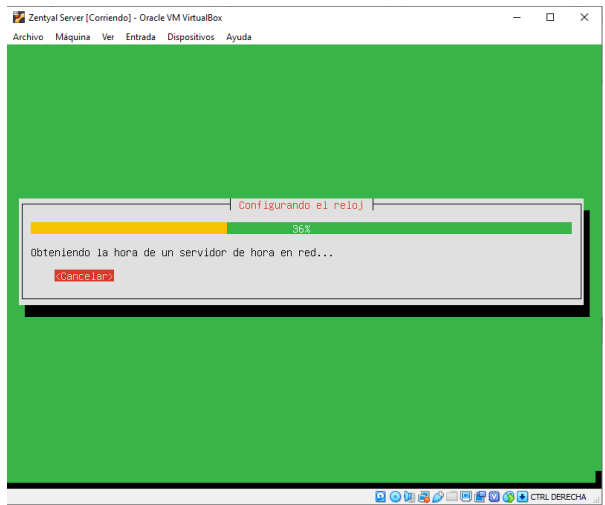

Fig. 11, Configuración del reloj

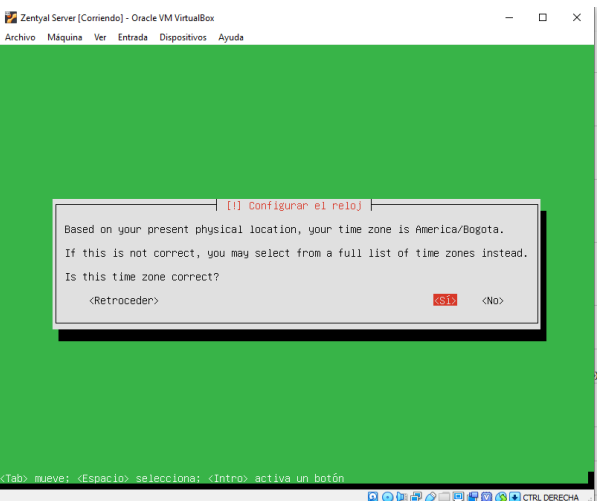

Fig. 12, Configuración

luego se procede a la instalación del sistema

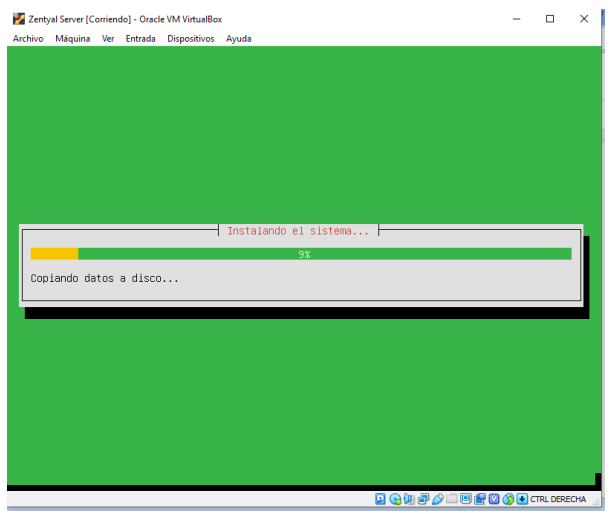

Fig. 13, Instalación del SO

Después de finalizada la instalación procedemos a reiniciar el sistema operativo.

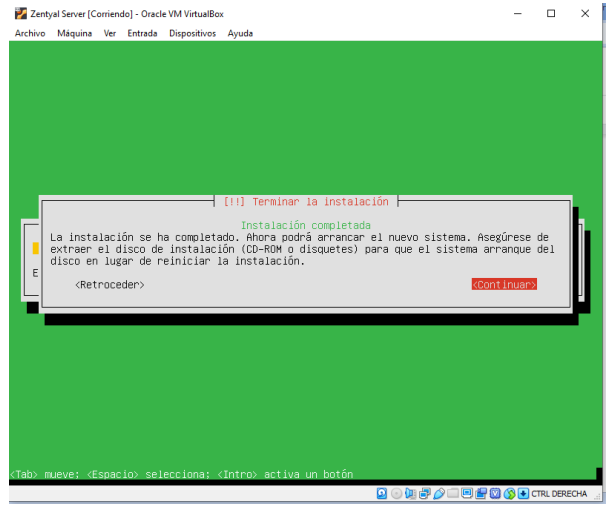

Fig. 14, Completar instalación SO

Se reinicia el Sistema Operativo Zentyal, esperar que cargue.

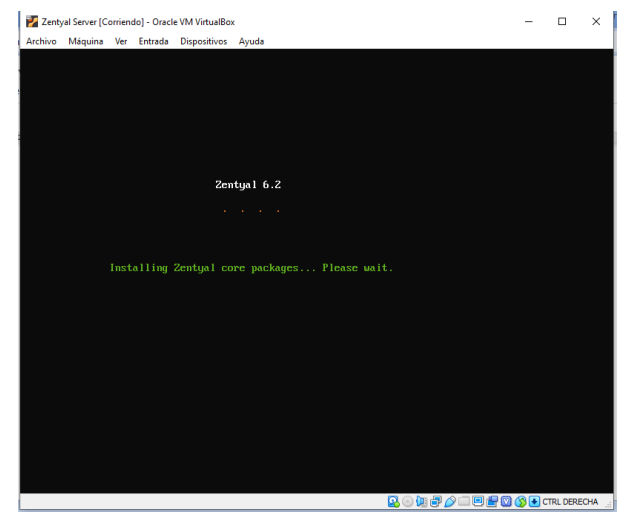

Fig. 15, Reinicio SO

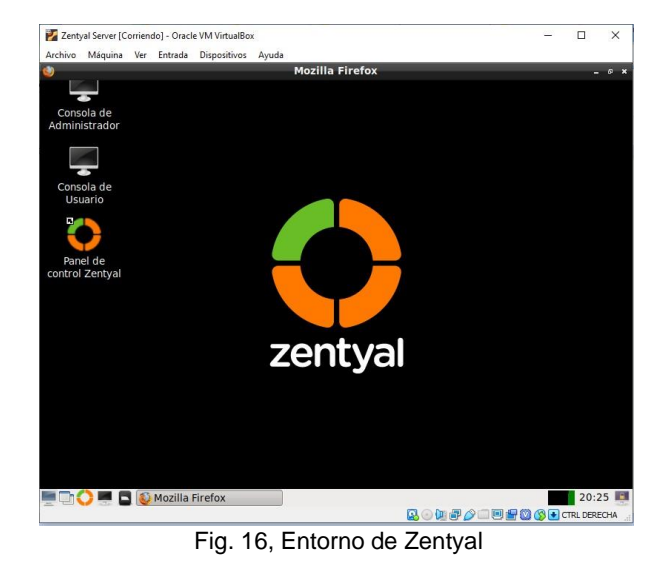

### **4. PLANTEAMIENTO Y CONTEXTUALIZACIÓN DEL PROBLEMA A RESOLVER:**

### **4.1. TEMÁTICA 1: DHCP Server, DNS Server y Controlador de Dominio.**

Para iniciar la configuración, ingresamos el usuario y contraseña inscritos en el momento de la instalación

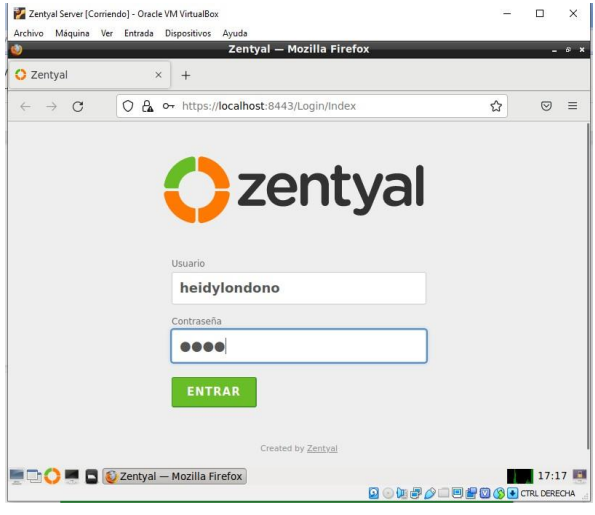

Fig. 17 Ingreso a Zentyal

Se empieza con la configuración inicial como lo muestra

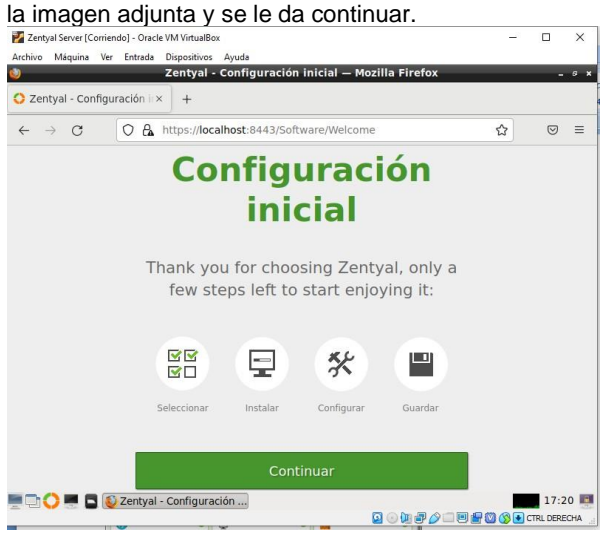

Fig. 18 Configuración de servicios

Luego se seleccionan los servicios que vamos a instalar **y vamos a configurar para la temática 1.**<br>El zentyal Server [Corriendo] - Oracle WM VirtualBox

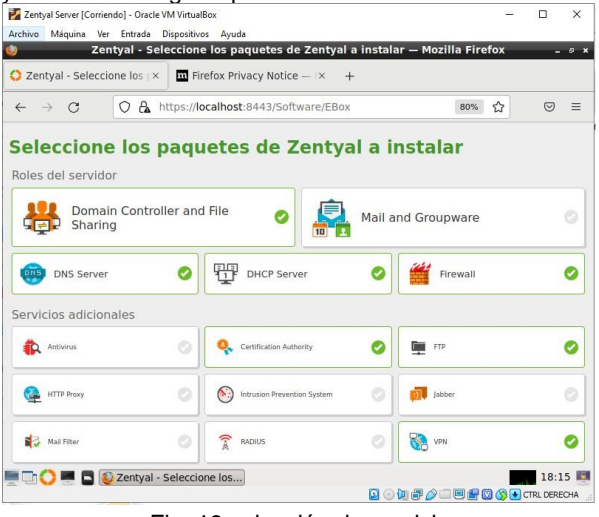

Fig. 19 selección de servicios

#### Se inicia la instalación de los paquetes

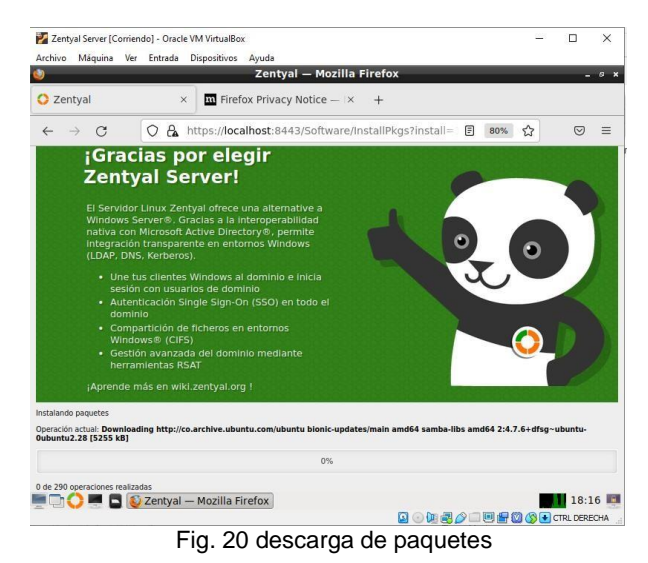

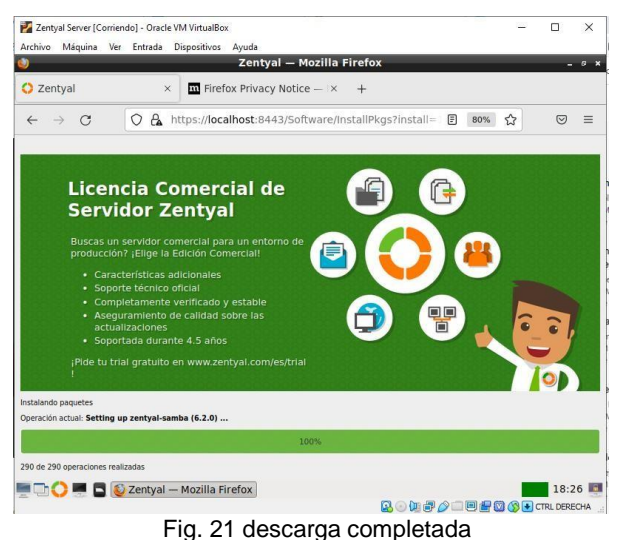

después de haber instalado los paquetes solicitados en la temática 1, se configura la Red

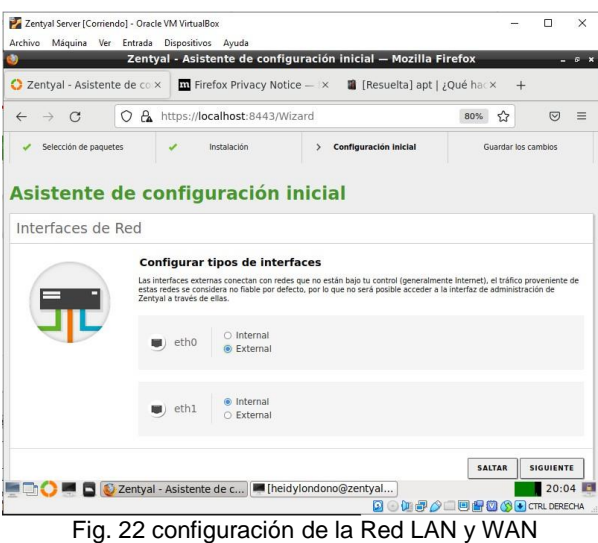

En la primera parte de la red tomaremos el método

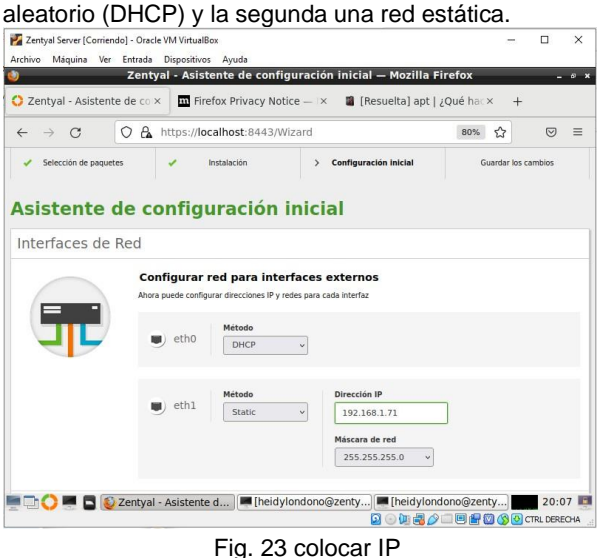

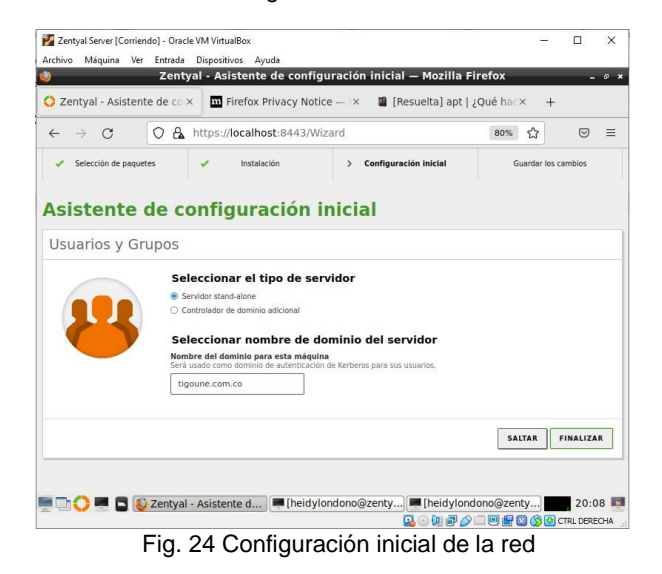

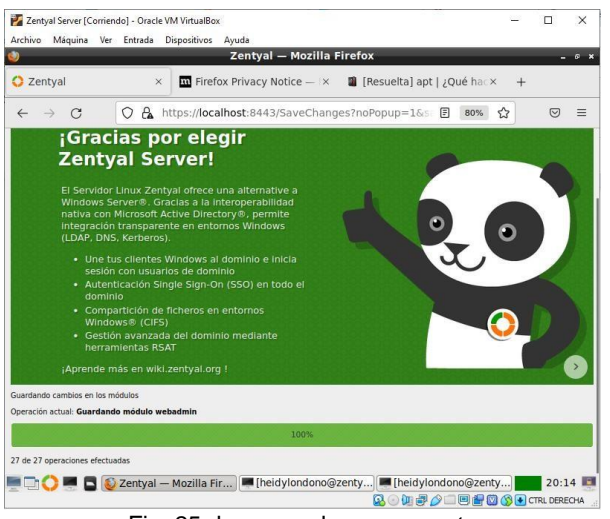

Fig. 25 descarga de componentes

cuando se finaliza la configuración, nos dirigimos al Dashboard, donde podemos visualizar información general del servidor

|              | Zentyal - Dashboard                 | $\times$                                          | $\overline{m}$ Firefox Privacy Notice $- \times$                              |   | <b>n</b> [Resuelta] apt   ¿Qué hac x | $+$ |                          |   |
|--------------|-------------------------------------|---------------------------------------------------|-------------------------------------------------------------------------------|---|--------------------------------------|-----|--------------------------|---|
| $\leftarrow$ |                                     | A<br>Ω                                            | https:// <b>localhost</b> :8443/Dashboard/Index                               |   | 80%                                  | ☆   | $\overline{\nabla}$      | Ξ |
|              | <b>Czentyal Development Edition</b> | 6.2                                               |                                                                               |   | Buscar.                              |     | Q                        | D |
| $\sigma$     | <b>Dashboard</b>                    | <b>Dashboard</b>                                  |                                                                               |   |                                      |     |                          | 腊 |
| 区区<br>所口     | Estado de los<br>Módulos            | Zentyal 7.0 is available!                         | <b>UPGRADE NOW</b>                                                            |   |                                      |     |                          |   |
| -6           | Sistema<br>ć                        | Información general                               |                                                                               | ⊞ | Recursos                             |     |                          |   |
| 먛            | Red<br>ć                            | Hora                                              | dom may 22 20:18:25 - 05 2022                                                 |   | <b>Documentación</b>                 |     | Ediciones                |   |
|              | Registros                           | Nombre de<br>máquina                              | zentyalserver                                                                 |   | Foro                                 |     | Comerciales              |   |
|              | Gestión de<br>ć<br>software         | Versión de la<br>platforma                        | 6.2.9                                                                         |   | Reportar un bug                      |     | Formación<br>Certificada |   |
|              | Usuarios v<br>Ł<br>Equipos          | Software<br>Carga del sistema                     | <b>10 actualizaciones del</b><br>sistema (9 de seguridad)<br>3.83, 6.36, 3.81 |   |                                      |     | Manual Oficial           |   |
|              | Dominio                             | Tiempo de<br>funcionamiento sin<br>interrupciones | 38 min                                                                        |   | IPs asignadas con DHCP               |     |                          |   |
|              | Compartición de<br>Ficheros         | Usuarios                                          | $\mathbf{0}$                                                                  |   | Dirección IP Dirección MAC           |     | Nombre de máquina        |   |

Fig. 26 entorno de Zentyal

En la parte de la opción de **Estado de los Módulos**, se habilita lo que se requiere y darle en la opción de guardar cambios.

|              | Archivo Máquina                        |                          |        | Ver Entrada Dispositivos Ayuda                    | Zentyal - Configuración del estado de los módulos - Mozilla Firefox |                                    |                  | $- 0 x$                  |
|--------------|----------------------------------------|--------------------------|--------|---------------------------------------------------|---------------------------------------------------------------------|------------------------------------|------------------|--------------------------|
|              | Zentyal - Configuración ex             |                          |        |                                                   | $\overline{\mathbf{u}}$ Firefox Privacy Notice $-1$ $\times$        | <b>Resueltal apt   ; Qué hac x</b> |                  | $+$                      |
| $\leftarrow$ | G<br>$\rightarrow$                     |                          | A<br>Ω |                                                   | https://localhost:8443/ServiceModule/StatusView                     |                                    | 冃<br>80%         | Ξ<br>☆<br>☑              |
|              | <b>Zentval</b> Development Edition     |                          |        | 6.2                                               | Buscar.                                                             | Q                                  | Р<br>Г÷          | <b>GUARDAR CAMBIOS</b>   |
|              | Dashboard                              |                          |        |                                                   | Configuración del estado de los módulos                             |                                    |                  |                          |
| 屬            | <b>Estado de los</b><br><b>Módulos</b> |                          | Módulo |                                                   |                                                                     |                                    | <b>Depende</b>   | Estado                   |
| 敚            | Sistema                                | $\epsilon$               | 먛      | Red                                               |                                                                     |                                    |                  | $\overline{\phantom{a}}$ |
| 맣            | Red                                    | $\overline{\phantom{a}}$ | m      | Cortafuegos                                       |                                                                     | Red                                |                  | V                        |
|              | Registros                              |                          | ₩      | DHCP                                              |                                                                     | Red                                |                  | $\overline{\mathbf{v}}$  |
|              | Gestión de                             |                          |        | DNS                                               |                                                                     | Red                                |                  | $\overline{\mathbf{v}}$  |
|              | software                               | $\epsilon$               |        | FTP                                               |                                                                     |                                    | Red, Cortafuegos | $\overline{\mathbf{v}}$  |
|              | Usuarios y<br>Equipos                  | ∢                        |        | Registros                                         |                                                                     |                                    |                  | $\Box$                   |
|              | Dominio                                |                          |        | <b>NTP</b>                                        |                                                                     |                                    |                  | $\overline{\mathsf{v}}$  |
|              | Compartición de<br>Ficheros            |                          |        | VPN                                               |                                                                     | Red                                |                  | α                        |
|              |                                        |                          | 器      | Controlador de Dominio y Compartición de Ficheros |                                                                     |                                    | Red, DNS, NTP    | $\overline{\mathbf{v}}$  |

Fig. 27 Configuración de módulos

Cuando tenemos los servicios instalados y configurados se tiene en cuenta los parámetros establecidos con su respectivo puerto y nombre de Dominio se configura el controlador de Dominio.

| Zentyal Server [Corriendo] - Oracle VM VirtualBox<br>Archivo | Máquina Ver Entrada Dispositivos Ayuda             | Zentyal - Configuración general - Mozilla Firefox                                            |   | □       | ×<br>. а к |
|--------------------------------------------------------------|----------------------------------------------------|----------------------------------------------------------------------------------------------|---|---------|------------|
| 2 Zentyal - Dashboard                                        | Zentyal - Configuración ex<br>$\times$             | $+$                                                                                          |   |         |            |
| Ω<br>$\mathcal{C}$<br>$\longrightarrow$                      | A https://localhost:8443/SysInfo/Composite/General |                                                                                              | ☆ | $\circ$ | $\equiv$   |
| <b>zentyal</b> Development Edition                           | 6.2                                                | Buscar                                                                                       |   | Q       | D          |
| <b>Comparticion</b> de<br>Ficheros                           |                                                    |                                                                                              |   |         |            |
| <b>DNS</b><br><b>DNS</b>                                     | CAMBIAR                                            |                                                                                              |   |         |            |
| 晉<br>DHCP                                                    |                                                    | Nombre de máquina y Dominio                                                                  |   |         |            |
| Cortafuegos<br>$\hat{}$                                      | Nombre de máquina                                  |                                                                                              |   |         |            |
| Autoridad de<br>$\overline{\phantom{a}}$<br>certificación    | zentvalserver                                      |                                                                                              |   |         |            |
| VPN<br>$\hat{\mathbf{r}}$                                    | Dominio<br>nombre.                                 | Se necesitará reiniciar todos los servicios o reiniciar el sistema para aplicar el cambio de |   |         |            |
| FTP                                                          | zentyal-domain.lan                                 |                                                                                              |   |         |            |
| Created by Zentyal                                           | CAMBIAR                                            |                                                                                              |   |         |            |
|                                                              | <b>Example 2</b> Zentyal - Configuración           |                                                                                              |   | 19:52 图 |            |
|                                                              |                                                    | <b>BODBAIRE SOCKECHA</b>                                                                     |   |         |            |

Fig. 27 controlador de dominio

#### **Creación de usuarios en el dominio**

muy importante que cuando se agregan usuarios al dominio la opción de **PAM** debe estar habilitada, que se hace por la parte de usuarios y equipos-Opciones de configuración de **LDAP**

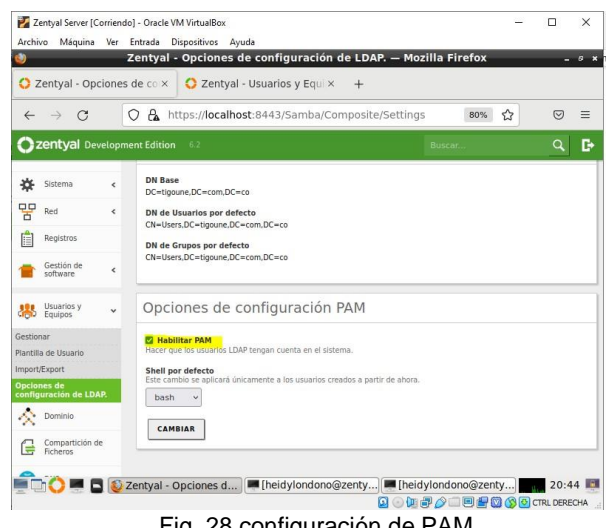

Fig. 28 configuración de PAM

Cuando se termine el proceso de escoger en el menú los parámetros que se necesita, se procede a crear usuarios, en la opción de Usuarios y Equipos*.* y se le da en el signo + en la parte de user

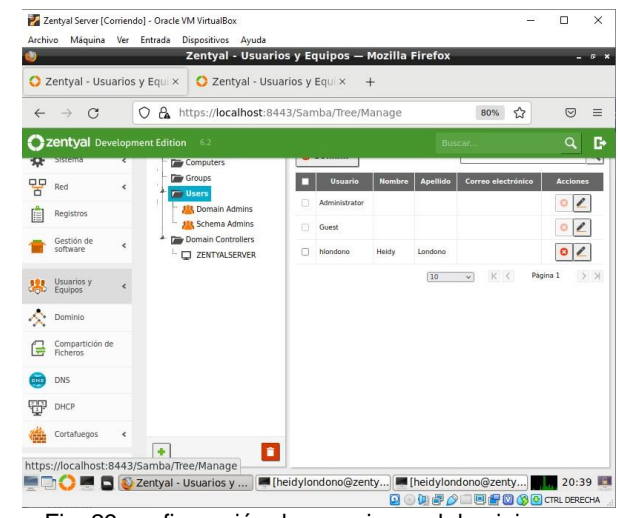

Fig. 29 configuración de usuario en el dominio

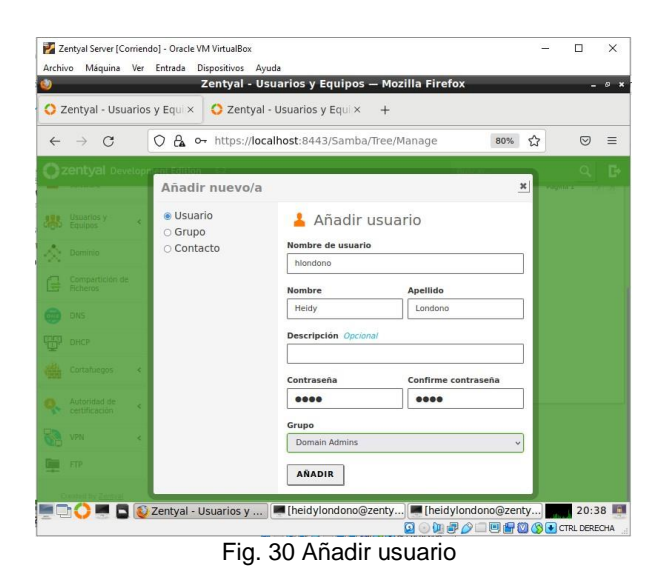

Como se observa en la imagen quedó el usuario creado en el dominio.<br>L'antyal Server [Corriendo] - Oracle VM VirtualBox

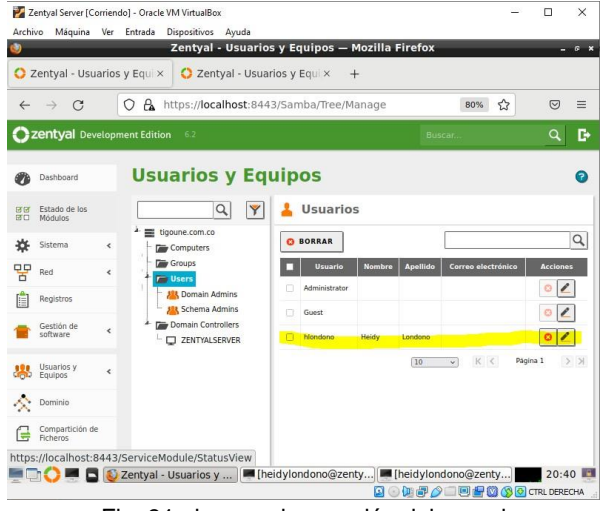

Fig. 31 observar la creación del usuario

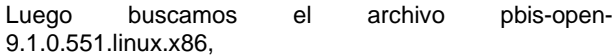

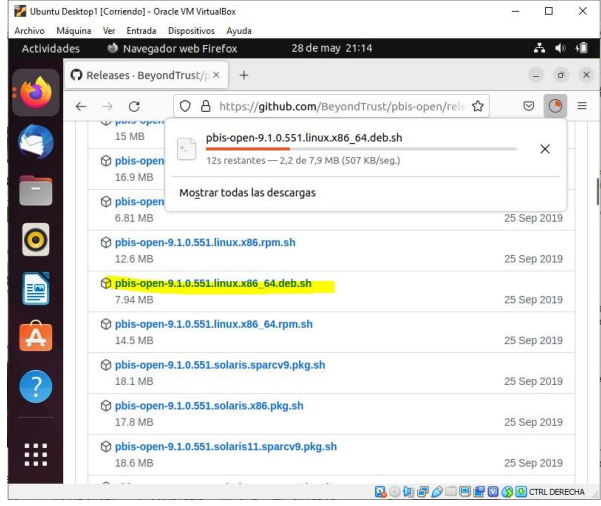

Fig. 32 Descarga de componentes para el directorio

Usuario root para hacer la instalación

Luego nos dirigimos a la consola es decir a la terminal y se ejecuta el siguiente comando *Chmod +x pbis-open-9.1.0.551.linux.x86.deb.sh.* Luego se ingresa al pbis Domain join, pide el nombre y contraseña del dominio registrado.

|                                      | Ubuntu Desktop1 [Corriendo] - Oracle VM VirtualBox                                                                                                    |                                                                                                    |          | п | $\times$                  |
|--------------------------------------|----------------------------------------------------------------------------------------------------|----------------------------------------------------------------------------------------------------|----------|---|---------------------------|
|                                      | Archivo Máquina Ver Entrada Dispositivos Ayuda                                                                                                    |                                                                                                    |          |   |                           |
| Actividades                          | Terminal                                                                                                    | 28 de may 21:28                                                                                                    |          |   | 疝                         |
| $\Box$                               |                                                                                                    | root@heidylondono-VirtualBox: /home/heidylondono/Des                                                                                                    | $\Omega$ |   | $\boldsymbol{\mathsf{x}}$ |
|                                      | heidylondono@heidylondono-VirtualBox:-S pwd<br>/home/heidvlondono<br>heidylondono@heidylondono-VirtualBox:-\$ sudo su<br>[sudo] contraseña para heidylondono:<br>Descargas Escritorio Música<br>Documentos Imágenes Plantillas snap | root@heidvlondono-VirtualBox:/home/heidvlondono# ls<br>Público Videos<br>root@heidylondono-VirtualBox:/home/heidylondono# cd /home/heidylondono/Descarga                                                                                                    |          |   |                           |
| $\mathbf{S}$                         | .1.0.551.linux.x86 64.deb.sh<br>1.linux.x86 64.deb.sh                                                                                                    | root@heidylondono-VirtualBox:/home/heidylondono/Descargas# chmod +x pbis-open-9<br>root@heidylondono-VirtualBox:/home/heidylondono/Descargas# ./pbis-open-9.1.0.55<br>Creating directory pbis-open-9.1.0.551.linux.x86 64.deb                                         |          |   |                           |
| $\overline{\phantom{0}}$<br>$nte.$ ) | Verifying archive integrity All good.                                                                                                    | Uncompressing pbis-open-9.1.0.551.linux.x86 64.deb<br>Installing packages and old packages will be removed<br>Seleccionando el paquete pbis-open-upgrade previamente no seleccionado.<br>(Levendo la base de datos  200469 ficheros o directorios instalados actualme |          |   |                           |
| ō<br>$nte.$ )                        | Desempaquetando pbis-open-upgrade (9.1.0.551)<br>Configurando pbis-open-upgrade (9.1.0.551)                                                                                                    | Preparando para desempaquetar /pbis-open-upgrade 9.1.0.551 amd64.deb<br>Seleccionando el paquete pbis-open previamente no seleccionado.<br>(Levendo la base de datos  200471 ficheros o directorios instalados actualme                                               |          |   |                           |
|                                      | Desempaquetando pbis-open (9.1.0.551)                                                                                                    | Preparando para desempaquetar /pbis-open 9.1.0.551 amd64.deb<br>$\mathcal{P}^{\bullet}$ and $\mathcal{P}^{\bullet}$ and $\mathcal{P}^{\bullet}$ and $\mathcal{P}^{\bullet}$ and $\mathcal{P}^{\bullet}$ and $\mathcal{P}^{\bullet}$ and $\mathcal{P}^{\bullet}$       |          |   |                           |

<u>nes as ales as el parte de la provincia del Domain con el comando</u><br>Fig. 33 Instalación del Domain con el comando

| 同             |                                                 | root@heidylondono-virtualbox: /home/heidylondono/Desc                                                                                                    | $Q =$ | $\sigma$ |
|---------------|-------------------------------------------------|----------------------------------------------------------------------------------------------------|-------|----------|
| xample:       |                                                 |                                                                                                    |       |          |
|               |                                                 | opt/pbis/bin/domainjoin-cli join MYDOMAIN.COM MyJoinAccount                                                                                                    |       |          |
|               |                                                 | oot@heidylondono-virtualbox:/home/heidylondono/Descargas# /opt/pbis/bin/domain<br>oin-cli join --disable ssh zentyal-domain.lan cliente<br>oining to AD Domain: zentval-domain.lan<br>itth Computer DNS Name: heidylondono-virtualbox.zentyal-domain.lan |       |          |
|               |                                                 | liente@ZENTYAL-DOMAIN.LAN's password:                                                                                                    |       |          |
|               |                                                 | rror: LW ERROR INVALID ACCOUNT [code 0x00009c84]                                                                                                    |       |          |
|               | he user account is invalid<br>sername: hlondono | oot@heidylondono-virtualbox:/home/heidylondono/Descargas# /opt/pbis/bin/domain<br>oin-cli join --disable ssh zentyal-domain.lan<br>oining to AD Domain: zentval-domain.lan<br>itth Computer DNS Name: heidylondono-virtualbox.zentyal-domain.lan         |       |          |
|               |                                                 | londono@ZENTYAL-DOMAIN.LAN's password:                                                                                                    |       |          |
|               | arning: System restart required                 | our system has been configured to authenticate to Active Directory for the<br>irst time. It is recommended that you restart your system to ensure that all<br>pplications recognize the new settings.                                                    |       |          |
| <b>UCCESS</b> |                                                 |                                                                                                    |       |          |

Fig. 34 configuración por medio de comando

#### **Configuración DNS**

|                               | Zentval Server [Corriendo] - Oracle VM VirtualBox |                          | Archivo Máquina Ver Entrada Dispositivos Ayuda        |                                          |                                     |          | $\Box$        | $\times$ |
|-------------------------------|---------------------------------------------------|--------------------------|-------------------------------------------------------|------------------------------------------|-------------------------------------|----------|---------------|----------|
|                               |                                                   |                          |                                                       | Zentyal - DNS - Mozilla Firefox          |                                     |          |               | ø        |
|                               | Zentyal - Dashboard                               | $\times$                 | C Zentyal - DNS                                       | $+$<br>$\times$                          |                                     |          |               |          |
| $\rightarrow$<br>$\leftarrow$ | $\mathcal{C}$                                     | $\Omega$<br>$\alpha$     | https://localhost:8443/DNS/Composite/Global#Forwarder |                                          |                                     | ☆        | $\heartsuit$  | $\equiv$ |
|                               | <b>Zentyal</b> Development Edition                |                          | 6.2                                                   | Buscar                                   |                                     | റ        | Ŀ             | н        |
| s <sub>m</sub> p              | Usuarios y<br>Equipos                             | $\epsilon$               | Redireccionadores                                     |                                          |                                     |          |               |          |
|                               | Dominio                                           |                          | <b>AÑADIR NUEVO/A</b>                                 |                                          |                                     |          | Q             |          |
|                               | Compartición de<br>Ficheros                       |                          | H                                                     | <b>Redireccionador</b><br>192, 168, 1.70 |                                     | Ω        | <b>Acción</b> |          |
| $\sum_{n=1}^{\infty}$         | DNS                                               |                          | I                                                     | 192.168.1.71                             |                                     |          |               |          |
| ΥH                            | DHCP                                              |                          |                                                       | 10                                       | K <<br>$\checkmark$                 | Página 1 | $>$ $\times$  |          |
|                               | Cortafuegos                                       | $\overline{\phantom{a}}$ | Dominios                                              |                                          |                                     |          |               |          |
|                               | Autoridad de<br>certificación                     | ć                        | AÑADIR NUEVO/A                                        |                                          |                                     |          | Q             |          |
| VPN                           |                                                   | $\overline{\phantom{a}}$ | <b>Direcciones</b>                                    | <b>Nombres</b><br>Intercambiadores       | <b>Servidores</b>                   |          |               |          |
|                               |                                                   |                          | Zentyal - DNS - Mozilla In [heidylondono@zentyal      | п                                        | <b>● 国界 ② ■ 图图 ③ ● CTRL DERECHA</b> |          | 20:16         |          |

Fig. 35 Redireccionamiento a utilizar DNS

En el equipo Cliente se configura con la IPV4, colocando el DNS que se le dio en Zentyal para que pueda traer red al equipo y le damos aplicar

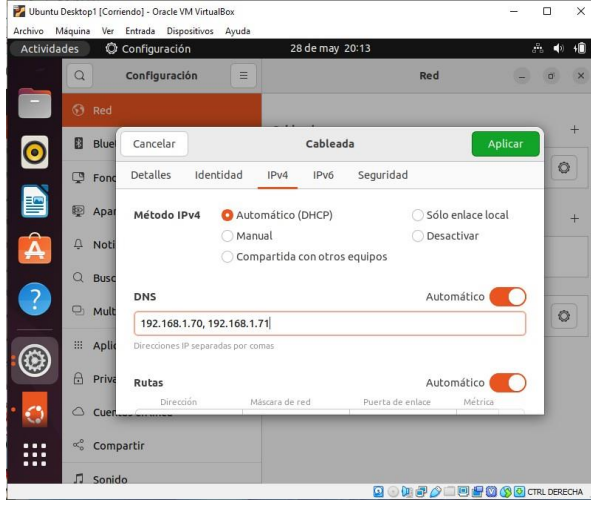

Fig. 36 Configuración de los DNS en el Cliente

**Configuración DHCP:** En este paso nos dirigimos a Zentyal en la parte de DHCP, allí y tomamos un rango de direcciones en el mismo segmento de red que s ele dio al configurar el Zentyal en eth0 y eth1

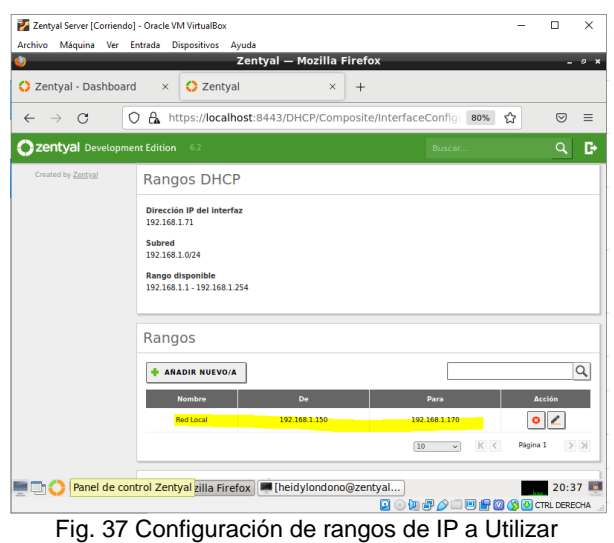

Nos dirigimos al equipo Cliente y observamos que haya tomado IP por DHCP, luego le damos un ping al servidor de Google que es 8.8.8.8 y observamos que responde

| Ubuntu Desktop1 [Corriendo] - Oracle VM VirtualBox<br>Archivo Máquina Ver Entrada Dispositivos Ayuda                                                                                                    | □ | $\times$                |
|----------------------------------------------------------------------------------------------------|---|-------------------------|
| 28 de may 20:40<br>Actividades<br><b>Ed Terminal</b>                                                                                                    |   | ۸Ĥ                      |
| heidylondono@heidylondono-VirtualBox: ~<br>$\alpha$<br>间<br>⋿                                                                                                    |   | $\overline{\mathsf{x}}$ |
| heidylondono@heidylondono-VirtualBox:-S ifconfig<br>enp0s3: flags=4163 <up.broadcast.running.multicast> mtu 1500<br/>inet 192.168.1.150 netmask 255.255.255.0 broadcast 192.168.1.255<br/>inet6 fe80::4175:3f59:370f:a75d prefixlen 64 scopeid 0x20<link/><br/>ether 08:00:27:4f:7c:e1 txqueuelen 1000 (Ethernet)<br/>RX packets 863 bytes 1094605 (1.0 MB)<br/>RX errors 0 dropped 0 overruns 0 frame 0<br/>TX packets 624 bytes 68784 (68.7 KB)<br/>TX errors 0 dropped 0 overruns 0 carrier 0 collisions 0<br/>lo: flags=73<up,loopback,running> mtu 65536<br/>inet 127.0.0.1 netmask 255.0.0.0<br/>inet6 ::1 prefixlen 128 scopeid 0x10<host><br/>loop txqueuelen 1000 (Bucle local)<br/>RX packets 4512 bytes 330435 (330.4 KB)<br/>RX errors 0 dropped 0 overruns 0 frame 0<br/><math>\overline{2}</math><br/>TX packets 4512 bytes 330435 (330.4 KB)<br/>TX errors 0 dropped 0 overruns 0 carrier 0 collisions 0<br/>heidvlondono@heidvlondono-VirtualBox:-S</host></up,loopback,running></up.broadcast.running.multicast> |   |                         |
| Q ① 】 @ ② ID # @ ③ O CTRL DERECHA                                                                                                    |   |                         |

Fig.38 IP tomado como DHCP

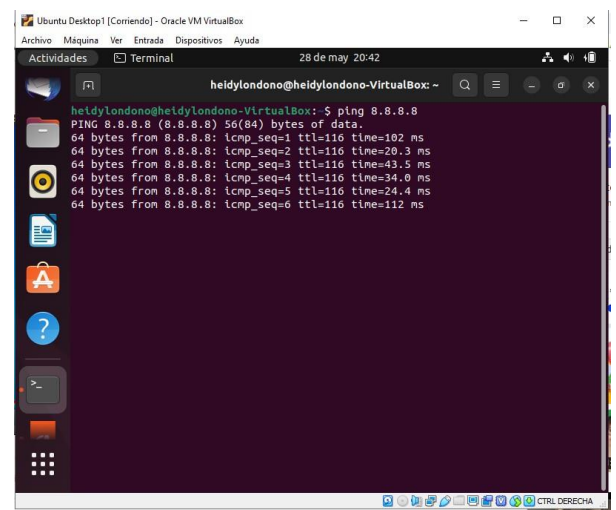

Fig. 39 Ping a Google para validar que responde

Damos ping al servidor de Zentyal para validar que este respondiendo.

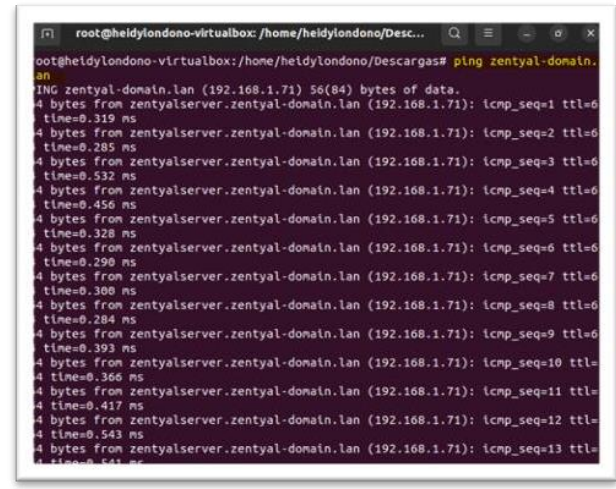

Fig. 40 Ping al servidor Zentyal para comprobar que está funcionando.

En este paso se ingresa con el usuario y contraseña del Dominio creado en Zentyal.

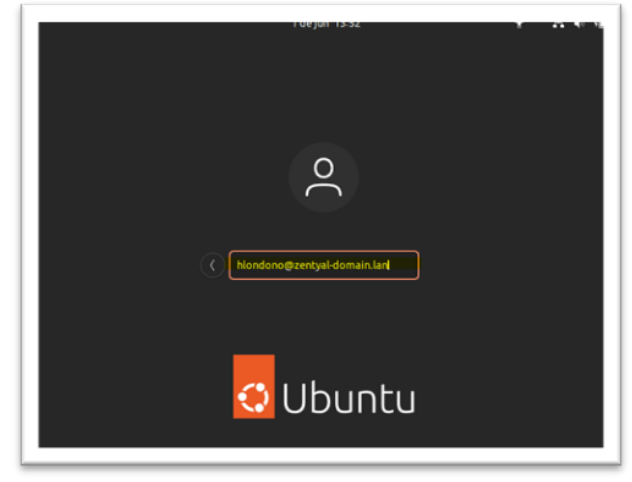

Fig. 41 Ingreso con el usuario creado en el dominio

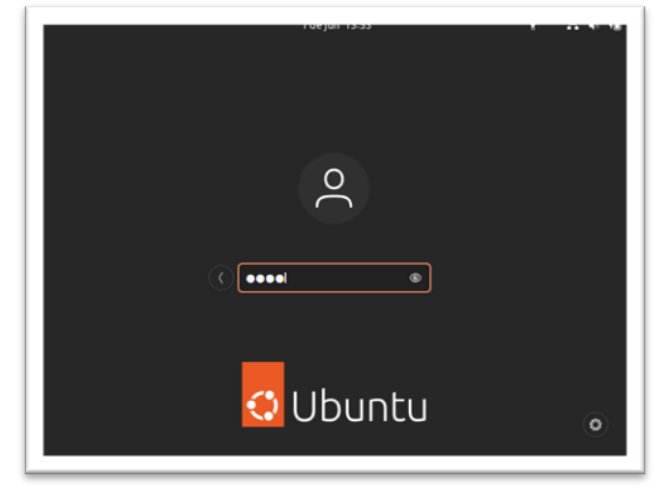

Fig. 42 Colocar contraseña que se le dio en el dominio

Desde el equipo Cliente se le da ping al servidor Zentyal y responde.

| 回                 | <b>Terminal</b>                                           | ο<br>゠<br>σ |
|-------------------|-----------------------------------------------------------|-------------|
| ping 192.168.1.70 |                                                           |             |
|                   | ING 192.168.1.76 (192.168.1.70) 56(84) bytes of data.     |             |
|                   | bytes from 192.168.1.70: icmp seq=1 ttl=64 time=0.674 ms  |             |
|                   | bytes from 192.168.1.70: icmp seq=2 ttl=64 time=0.347 ms  |             |
|                   | bytes from 192.168.1.70: icmp_seq=3 ttl=64 time=8.326 ms  |             |
|                   | bytes from 192.168.1.70: icmp seq=4 ttl=64 time=0.416 ms  |             |
|                   | bytes from 192.168.1.70; icmp seq=5 ttl=64 time=0.426 ms  |             |
|                   | bytes from 192.168.1.70: icmp seq=6 ttl=64 time=1.11 ms   |             |
|                   | bytes from 192.168.1.70: icmp seq=7 ttl=64 time=0.369 ms  |             |
|                   | bytes from 192.168.1.70: icmp seq=8 ttl=64 time=0.328 ms  |             |
|                   | bytes from 192.168.1.70: icmp seq=9 ttl=64 time=0.322 ms  |             |
|                   | bytes from 192.168.1.70: icmp_seq=10 ttl=64 time=0.304 ms |             |
|                   | bytes from 192.168.1.70: icmp seq=11 ttl=64 time=0.304 ms |             |
|                   | bytes from 192.168.1.70: icmp seq=12 ttl=64 time=0.371 ms |             |
|                   | bytes from 192.168.1.70: icmp seg=13 ttl=64 time=0.304 ms |             |
|                   | bytes from 192.168.1.70: icmp seq=14 ttl=64 time=0.924 ms |             |
|                   | bytes from 192.168.1.70: icmp seq=15 ttl=64 time=0.339 ms |             |
|                   |                                                           |             |
|                   |                                                           |             |
|                   |                                                           |             |
|                   |                                                           |             |
|                   |                                                           |             |
|                   |                                                           |             |
|                   |                                                           |             |
|                   |                                                           |             |
|                   |                                                           |             |
|                   |                                                           |             |
|                   |                                                           |             |
|                   |                                                           |             |

Fig. 43 Ping desde el equipo cliente por medio del usuario creado en el dominio.

Reiniciamos máquina de Cliente y se observa que da las credenciales al iniciar la máquina virtual de Ubuntu.

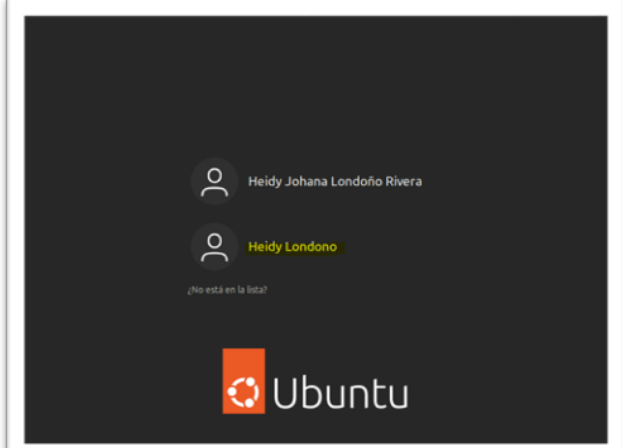

Fig. 44 Al reinicio de la maquina los usuarios que muestra cuando se loguean

### **4.2. DESARROLLO DE TEMÁTICA 2: PROXY TRANSPARENTE**

**Producto esperado**: Producto esperado: Implementación y configuración detallada del control del acceso de una estación GNU/Linux a los servicios de conectividad a Internet desde Zentyal a través de un proxy que filtra la salida por medio del puerto 1320.

Después de realizar la instalación de Zentyal Server procedemos a descargar los servicios necesarios para la implementación y configuración solicitada, los servicios son los siguientes: Domain Controller and File Sharing, DNS Server, DHCP Server y HTTP Proxy.

| Archivo Máquina Ver Entrada Dispositivos Ayuda | ZentyalServer [Corriendo] - Oracle VM VirtualBox |                                               |          |        |
|------------------------------------------------|--------------------------------------------------|-----------------------------------------------|----------|--------|
|                                                |                                                  | Domain Controller and File Sharing            |          |        |
| 1 <sub>II</sub>                                | Mail and Groupware                               |                                               |          |        |
| <b>DNS Server</b><br>DNS                       |                                                  | 耼<br><b>DHCP Server</b>                       | Firewall | o      |
| Servicios adicionales                          |                                                  |                                               |          |        |
| Antivirus                                      | ۰                                                | Certification Authority<br>$\sim$             | 嘎<br>FTP | a,     |
|                                                |                                                  |                                               |          |        |
| <b>HTTP Proxy</b>                              |                                                  | Intrusion Prevention System                   | Jabber   |        |
| Mail Filter                                    | o                                                | ø<br>$\overline{\mathbf{a}}$<br><b>RADIUS</b> | VPN      | ø<br>o |

Fig. 45 Selección de servicios.

Después se debe seleccionar los paquetes a instalar entre ellos el HTTP Proxy.

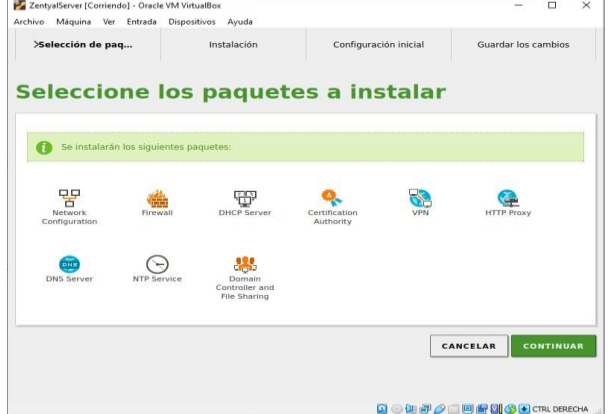

Fig. 46 Selección de paquetes

Se espera que se cumpla con toda la descarga e instalación de los paquetes de Zentyal Server.

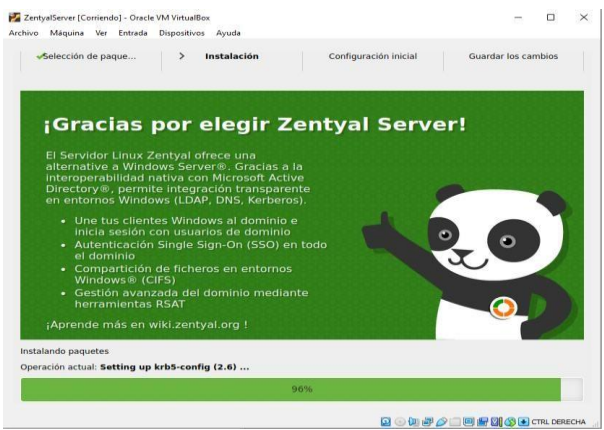

Fig. 47. Instalación de paquetes.

Se realiza la configuración de las interfaces de red, seleccionando la red eth0 como la red interna y la red eth1 como la red externa.

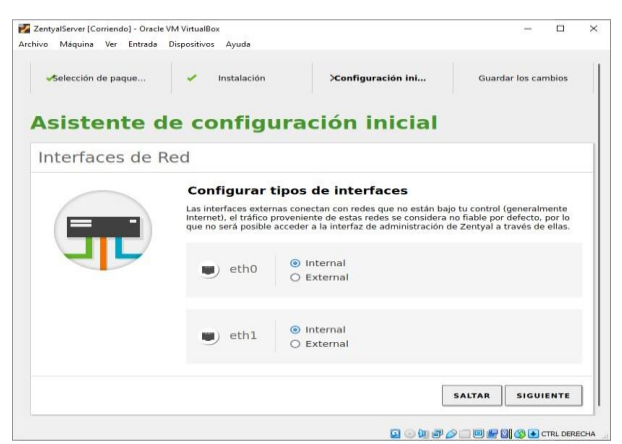

Fig. 48. Configuración de interfaces de red.

Configuración del método de red para las interfaces externos. El eth0 se configura con el método DHCP este brindará las direcciones IP a los que se conecten a su red. Por otra parte, eth1 se configura con el método Static y se le estable una dirección IP manual y máscara de red.

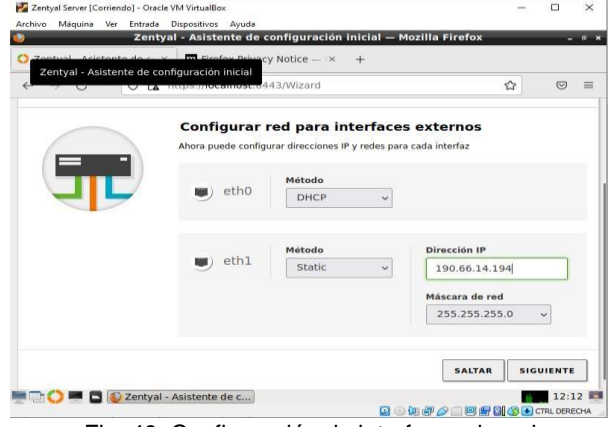

Fig. 49. Configuración de interfaces de red.

Ahora se configura el usuario y grupo que se usarán dentro de Zentyal Server, se selecciona el tipo de servidor stand-alone y se selecciona el nombre de dominio del servidor. En este caso elegimos el nombre de dominio zentyal-domain.lan y damos clic en Finalizar.

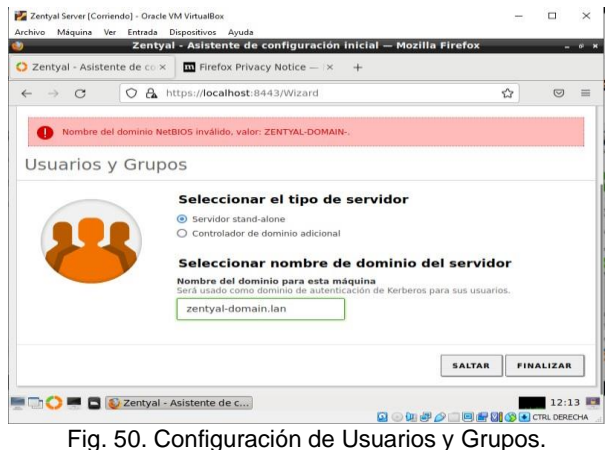

La configuración establecida en el computador se verifica ingresando al terminar de Zentyal, con el comando *ifconfig,* este comando muestra la conexión de eth0, eth1 y su respectiva IP

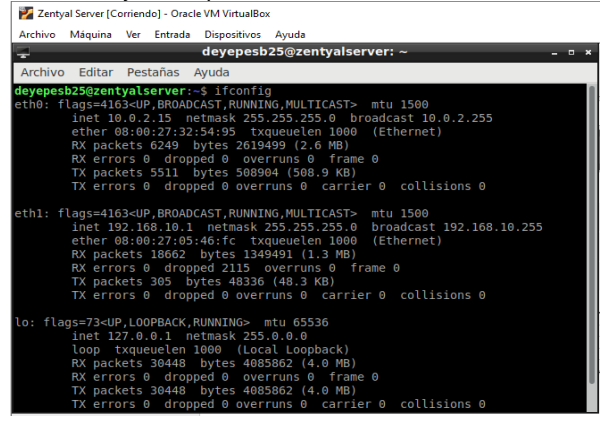

Fig. 51. Comando *ifconfig.*

Se actualiza el sistema y los paquetes para que se cojan todos los cambios realizados en interfaces de

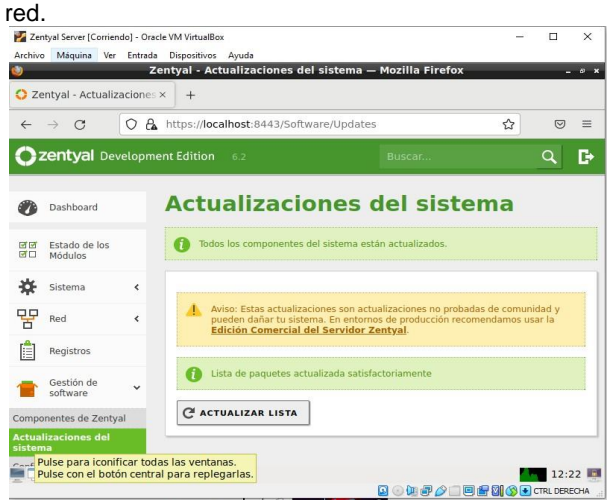

Fig. 22. Actualización del sistema.

Se edita la red eth0 y se habilita el Externe (WAN) para que pueda entregar y establecer direcciones IP a los equipos que se conecten a la red.<br>Exemplo Server (Comienás) - Oracle VM Virtualition.

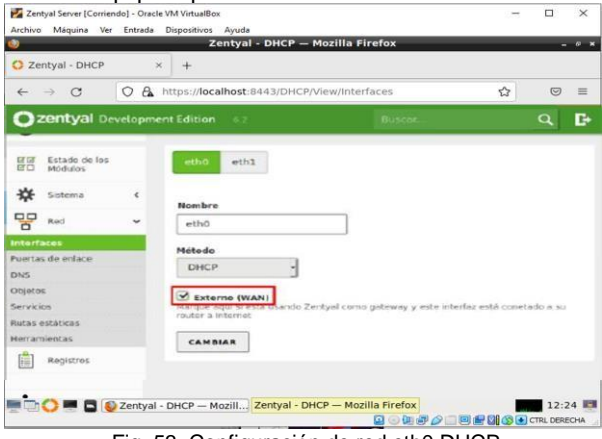

Fig. 53. Configuración de red eth0 DHCP.

Se crea un objeto nuevo con la configuración de Ubuntu3.

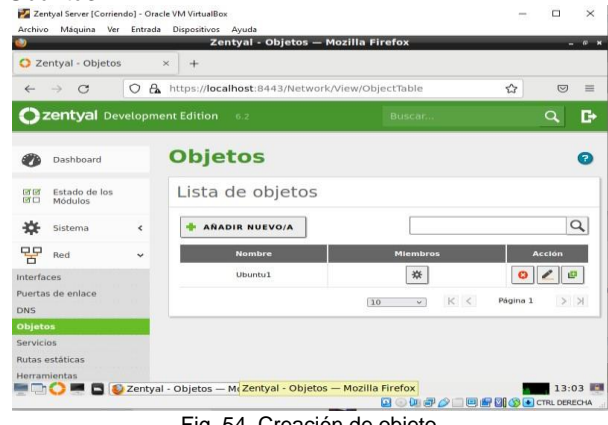

Fig. 54. Creación de objeto.

Se procede a configurar el HTTP Proxy, no se marca el Proxy transparente y se establece el puerto 1320. Luego se da clic en Cambiar.

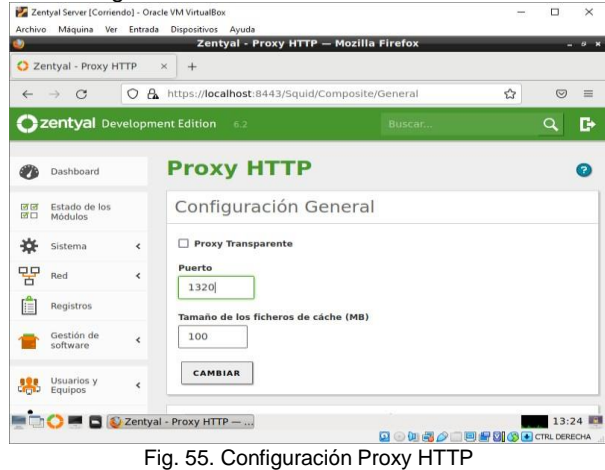

Configuramos las reglas de acceso, añadiendo una

nueva para denegar el acceso a la red internet, configurando el objeto creado para evitar su acceso.

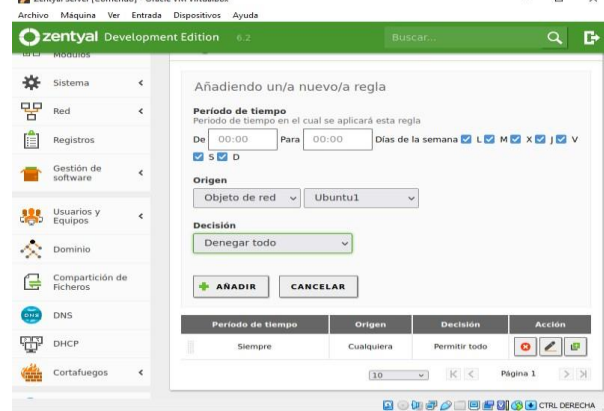

Fig. 56. Creación regla de acceso denegado.

Se añade un miembro con los datos del equipo del S.O Ubuntu, con su respectiva IP al objeto creado con anterioridad.

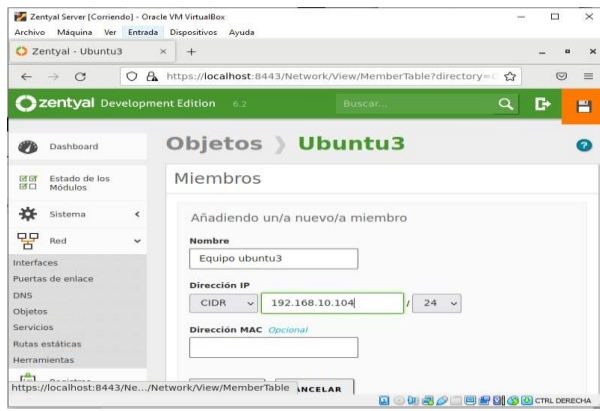

Fig. 57. Creación de miembro.

Se configura el network Proxy del S.O Ubuntu manual con el HTTP Proxy y el puerto 1320

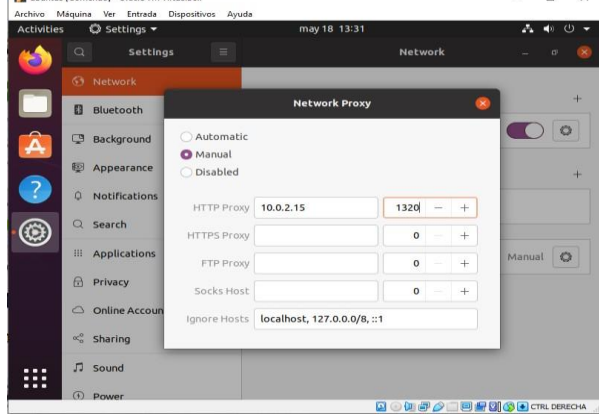

Fig. 58. Configuración Network Proxy en S.O Ubuntu.

Se establece un ping 8.8.8.8 para demostrar que el S.O Ubuntu tiene acceso a internet.  $\Box$  $\times$ S.

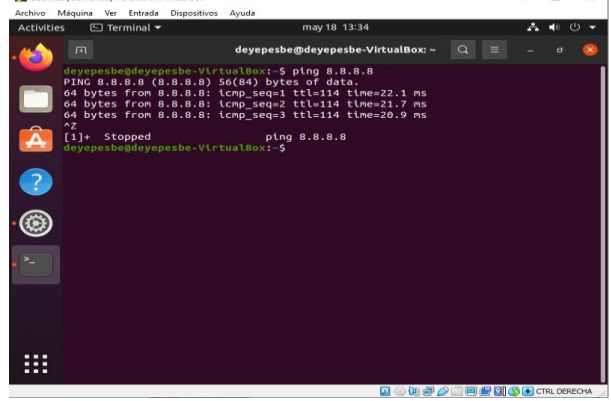

Fig. 59. Ping 8.8.8.8 Prueba acceso a internet.

Desde el navegador del S.O Ubuntu se ingresa a una página de internet, donde demuestra que se niega la conexión.

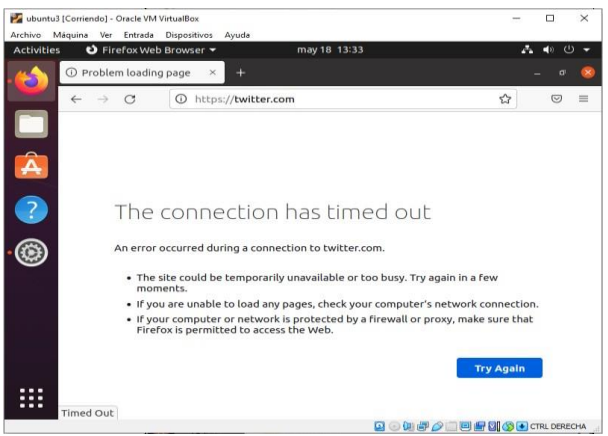

Fig. 60. Prueba de Proxy HTTP.

### **4.3 DESARROLLO DE TEMÁTICA 3: CORTAFUEGOS**

**Producto esperado**: Implementación y configuración detallada para la restricción de la apertura de sitios o portales Web de entretenimiento y redes sociales, evidenciando las reglas y políticas creadas. La validación 3 del Funcionamiento del cortafuego aplicando las restricciones solicitadas, se hará desde una estación de trabajo GNU/Linux.

Se realiza la instalación del módulo de firewall al instalar la distribución.

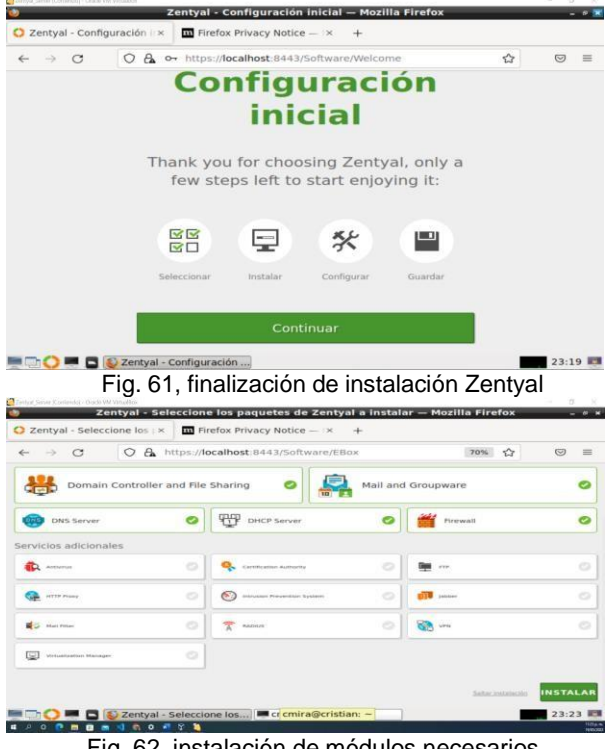

Fig. 62, instalación de módulos necesarios

Se realiza la configuración de la interfaz de red **eth0** donde se selecciona el método DHCP y se escoge como red externa (WAN).

|                   | C Zentyal - Interfaces de R X        |   | <b>G.</b> New Tab                                                                                       | $\times$ | New Tab | $\times$ |                |          |
|-------------------|--------------------------------------|---|----------------------------------------------------------------------------------------------------|----------|---------|----------|----------------|----------|
| ←                 | $\mathcal{C}^*$<br>$\longrightarrow$ | Ω | A https://localhost:8443/Network/Ifaces                                                                 |          |         | ☆        | $\overline{C}$ | $\equiv$ |
|                   | <b>2 zentyal</b> Development Edition |   | 7.0                                                                                                    |          | Buscar. |          | Q              | D        |
|                   | Dashboard                            |   | <b>Interfaces de Red</b>                                                                                |          |         |          |                | F        |
| 司团<br>日口          | Estado de los<br>Módulos             |   | etho<br>eth1                                                                                            |          |         |          |                |          |
| 敚                 | Sistema                              | ć | Nombre                                                                                                  |          |         |          |                |          |
| 무무<br>'n          | Red                                  | u | etho                                                                                                    |          |         |          |                |          |
| <b>Interfaces</b> |                                      |   | Método                                                                                                  |          |         |          |                |          |
| <b>DNS</b>        | Puertas de enlace                    |   | DHCP                                                                                                    | v        |         |          |                |          |
| Objetos           |                                      |   | Externo (WAN)                                                                                           |          |         |          |                |          |
| Servicios         |                                      |   | Marque aquí si está usando Zentval como gateway y este interfaz está conetado a su<br>router a Internet |          |         |          |                |          |
|                   | Rutas estáticas                      |   |                                                                                                    |          |         |          |                |          |
|                   | Herramientas                         |   | CAMBIAR                                                                                                 |          |         |          |                |          |

Fig. 63, configuración de interfaz eth0

Se realiza la configuración de la interfaz de red interna **eth1** con el método estático y se define la ip publica pública 192.168.20.101. y máscara de red  $255.255.255.0$ 

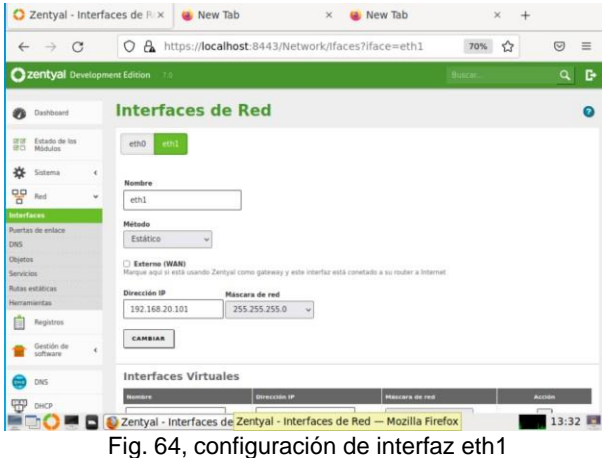

Se realiza la asignación de la IP publica 192.168.20.1 a la segunda máquina de la red interna, el cual tiene configurado el sistema operativo Ubuntu que se le restringirá el ingreso a las páginas web especificadas, tales como Facebook y Twitter.

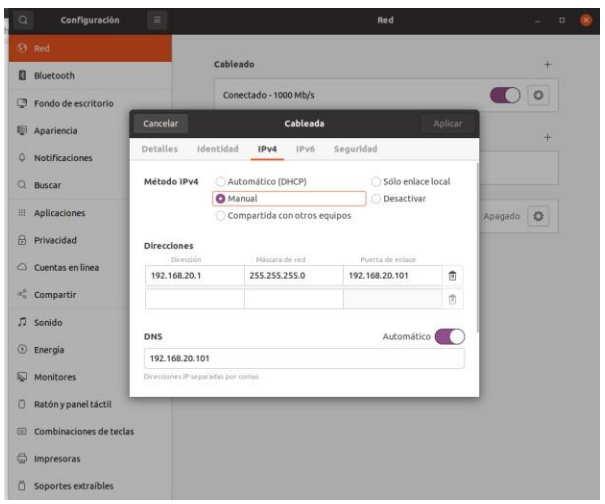

Fig. 65, asignación de la IP en la máquina Ubuntu

Se verifica la correcta asignación de la IP en la máquina Ubuntu<br>Evm\_diplomado\_20 [Corriendo] - Oracle VM VirtualBox

| schie Maguira Var Errada Disposition Aruda                                                                                                    |
|----------------------------------------------------------------------------------------------------|
| $\Box$ Terminal $\blacktriangleright$<br><b>Actividades</b>                                                                                                    |
| 同                                                                                                    |
| cris@cris-VirtualBox:-S ifconfig<br>enp8s3: flags=4163 <up.broadcast.running.multicast> mtu 1500<br/>inet 192.168.20.1 netmask 255.255.255.0 broadcast 192.168.20.255<br/>inet6 fe80::fa1:60ed:f278:6155 prefixlen 64 scopeid 0x20<link/><br/>ether 08:00:27:3b:4d:5e txqueuelen 1000 (Ethernet)<br/>RX packets 78057 bytes 87257880 (87.2 MB)<br/>RX errors 0 dropped 0 overruns 0 frame 0<br/>TX packets 38190 bytes 7167783 (7.1 MB)<br/>TX errors 0 dropped 0 overruns 0 carrier 0 collisions 0</up.broadcast.running.multicast> |
| lo: flags=73 <up.loopback.running> mtu 65536<br/>inet 127.0.0.1 netmask 255.0.0.0<br/>inet6 ::1 prefixlen 128 scopeid 0x10<host><br/>loop txqueuelen 1000 (Bucle local)<br/>RX packets 17080 bytes 1226253 (1.2 MB)<br/>RX errors 0 dropped 0 overruns 0 frame 0<br/>TX packets 17080 bytes 1226253 (1.2 MB)<br/>TX errors 0 dropped 0 overruns 0 carrier 0 collisions 0</host></up.loopback.running>                                                                                                    |
| cris@cris-VirtualBox:-\$                                                                                                    |

Fig. 66, comprobación de IP

Se comprueba conexión entre la máquina Ubuntu y el **Zentyal** 

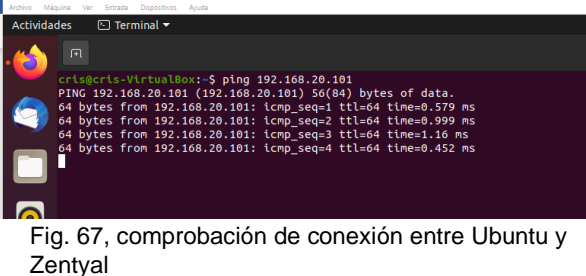

En el Zentyal se agrega un nuevo objeto de red, el cual contiene la IP de la máquina Ubuntu de la red interna.

|                   |                        |               | New Tab                                              |                                                                            | New Tab               |                      | $\times$                                                                       | $+$                                                                               |          |                                                |
|-------------------|------------------------|---------------|------------------------------------------------------|----------------------------------------------------------------------------|-----------------------|----------------------|--------------------------------------------------------------------------------|-----------------------------------------------------------------------------------|----------|------------------------------------------------|
| $\longrightarrow$ |                        | $\circ$       |                                                      |                                                                            |                       |                      |                                                                                |                                                                                   |          | $\equiv$                                       |
|                   |                        |               |                                                      |                                                                            |                       |                      |                                                                                |                                                                                   | $\alpha$ | c                                              |
| Dashboard         |                        |               |                                                      |                                                                            |                       |                      |                                                                                |                                                                                   |          | $\bullet$                                      |
| Estado de los     |                        |               |                                                      |                                                                            |                       |                      |                                                                                |                                                                                   |          |                                                |
| Sistema           | ٠                      |               |                                                      |                                                                            |                       |                      |                                                                                |                                                                                   |          | $\alpha$                                       |
| Red               | ÷                      |               |                                                      | <b>Girmston</b> IP                                                         |                       |                      |                                                                                |                                                                                   |          |                                                |
|                   |                        |               |                                                      | 192,188,20,3792                                                            |                       | $\sim$               |                                                                                |                                                                                   |          |                                                |
| Puertas de enlace |                        |               |                                                      |                                                                            |                       | 120<br>$\rightarrow$ |                                                                                |                                                                                   |          | 2.30                                           |
|                   |                        |               |                                                      |                                                                            |                       |                      |                                                                                |                                                                                   |          |                                                |
|                   |                        |               |                                                      |                                                                            |                       |                      |                                                                                |                                                                                   |          |                                                |
| Horrismientes     |                        |               |                                                      |                                                                            |                       |                      |                                                                                |                                                                                   |          |                                                |
| Registros         |                        |               |                                                      |                                                                            |                       |                      |                                                                                |                                                                                   |          |                                                |
| Gestión de        | ٠                      |               |                                                      |                                                                            |                       |                      |                                                                                |                                                                                   |          |                                                |
| DNS               |                        |               |                                                      |                                                                            |                       |                      |                                                                                |                                                                                   |          |                                                |
| DHCP              |                        |               |                                                      |                                                                            |                       |                      |                                                                                |                                                                                   |          |                                                |
|                   | <b>Butas estaticas</b> | $\mathcal{C}$ | Zentyal - red_interna<br>Zentyal Development Edition | $\times$<br>Miembros<br>ARADIR NUEVOIA<br><b>Nombre</b><br>rant industrial | Objetos ) red interna | $\times$             | A https://localhost:8443/Network/View/MemberTable?dire<br><b>Birmsston MAC</b> | $\bigcirc$<br>70%<br>$x + c$<br>Zentyal - red_interna -    [cmi cmi a@zentyal: ~] |          | $\circ$<br>Accian<br>0 Z 0<br>Págma 1<br>13:40 |

Fig. 68, agregar objeto de red con la IP de Ubuntu

En el Zentyal se agrega un nuevo objeto de red, el cual contiene las IPs de los sitios web a los cuales se restringirá el acceso.

|                    | Zentyal - red interna       |            | New Tab<br>$\times$                                       | $\times$                                                     | New Tab               | $\times$                                     | $+$            |           |
|--------------------|-----------------------------|------------|-----------------------------------------------------------|--------------------------------------------------------------|-----------------------|----------------------------------------------|----------------|-----------|
| $\leftarrow$       | $\circ$<br>$\rightarrow$    |            |                                                           | O A https://localhost:8443/Network/View/MemberTable?dire 70% |                       | $\bigcirc$                                   | $\circledcirc$ | $\equiv$  |
|                    | Zentyal Development Edition |            | $-7.0$                                                    |                                                              |                       |                                              | $\alpha$       | е         |
| ør.                | Dashboard                   |            | Objetos > red interna                                     |                                                              |                       |                                              |                | $\bullet$ |
| 盟                  | Estado de los               |            | Miembros                                                  |                                                              |                       |                                              |                |           |
| ₩                  | Sistema                     | ×.         | ARADIA NUEVOJA                                            |                                                              |                       |                                              |                | $\alpha$  |
| 몋                  | Red                         | w          | <b>Marritary</b>                                          | <b>DIFFECCION IP</b>                                         | <b>DIFECCIÓN PARC</b> |                                              | Acches         |           |
| <b>Sydnetherma</b> |                             |            | rest triberna                                             | 192.108.20.1/32                                              | ×                     |                                              | 0<0            |           |
| <b>DAYS</b>        | Puertas de enlace           |            |                                                           |                                                              | (38)                  | K<<br>$\left\langle \mathbf{r}\right\rangle$ | Pagene 3       | 28.20     |
| Ohietos            |                             |            |                                                           |                                                              |                       |                                              |                |           |
| Servicing          |                             |            |                                                           |                                                              |                       |                                              |                |           |
|                    | <b>Rutas estaticas</b>      |            |                                                           |                                                              |                       |                                              |                |           |
| Herramientas       |                             |            |                                                           |                                                              |                       |                                              |                |           |
|                    | Registros                   |            |                                                           |                                                              |                       |                                              |                |           |
|                    | Gestión de                  | $\epsilon$ |                                                           |                                                              |                       |                                              |                |           |
|                    | <b>DNS</b>                  |            |                                                           |                                                              |                       |                                              |                |           |
| <b>TEP</b>         | DNCP                        |            |                                                           |                                                              |                       |                                              |                |           |
|                    | GDI€                        |            | Zentyal - red_interna - <b>IN [cmi contra@zentyal: -]</b> |                                                              |                       |                                              | 13:40          |           |

Fig. 69, agregar objeto de red con las IPs a bloquear

En el módulo Firewall se procede a crear las reglas para restringir el acceso a las páginas.

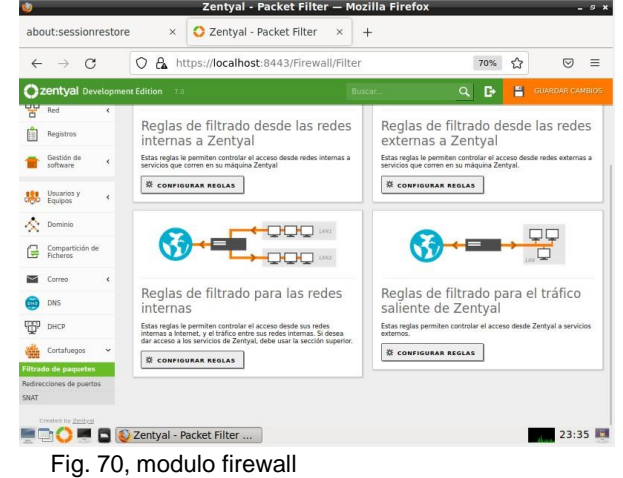

 $\times$  **C** New Tab  $\times$  **C** New Tab  $\times$  + **O** Zentyal  $\leftarrow$   $\rightarrow$  0  $\bigcirc$   $\bigcirc$   $\bigcirc$  https://localhost:8443/Firewall/View/ToInternetRuleTable 70%  $\bigcirc$  $\circledcirc \quad \equiv$  $Q$ zentyal  $Q$   $R$ .<br>Igrefien i skriver er et en den bestimme .<br>. . . . . . . . . . . . . . . . . . ora<br>
ITCI Kidulas Configurar reglas ARADIR NUEVO A \*  $|Q|$ 먷 Decisión 0 ÷ Red  $0|Z|0$ **D** Registe  $020$ Gestión de  $0|Z|e$  $020$  $\bullet$  DNS  $020$ **DEP** DHOP  $r$ kgina 1  $10$   $v$ 图 画 **Ca** Proxy HTTP **Example 2** Zentyal - Zentyal - Mozilla Firefox @zentyal: ~] 13:52

Fig.71 reglas de filtrado de paquetes creadas

Comprobar el bloqueo de las páginas web en la máquina Ubuntu que se encuentra dentro de la red interna.

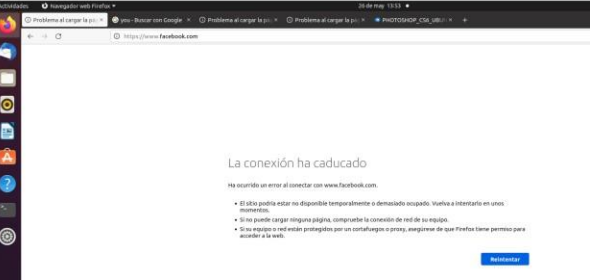

Fig. 72, restricción de acceso a Facebook

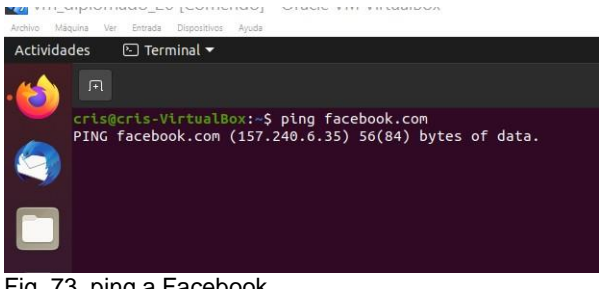

Fig. 73, ping a Facebook

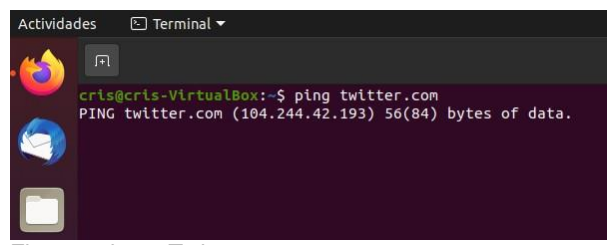

Fig. 74, ping a Twitter

### **4.3 Temática 5: VPN**

Producto esperado: Implementación y configuración detallada de la creación de una VPN que permita establecer un túnel privado de comunicación con una estación de trabajo GNU/Linux Ubuntu Desktop. Se debe evidenciar el ingreso a algún contenido o aplicación

Ir al módulo de VPN y realizar la configuración del servidor donde se pedirá de antemano crear el certificado

|                                         | Zentyal Server [Corriendo] - Oracle VM VirtualBox                |                                                                                                    |   | Ω            | $\times$ |
|-----------------------------------------|------------------------------------------------------------------|----------------------------------------------------------------------------------------------------|---|--------------|----------|
| Archivo<br>Máquina                      | Dispositivos<br>Ver<br>Entrada<br>Ayuda                          |                                                                                                    |   |              |          |
|                                         | Zentyal - VPN servers - Mozilla Firefox                          |                                                                                                    |   |              | $-9x$    |
| C Zentyal - VPN servers                 | $\times$<br>$^{+}$                                               |                                                                                                    |   |              |          |
| G<br>$\leftarrow$                       | $\mathsf{A}$<br>https:// <b>localhost</b> :8443/VPN/Servers<br>Ω |                                                                                                    | ☆ | $\heartsuit$ | $\equiv$ |
| Zentyal Development Edition             | 7.0                                                              | Search                                                                                                    |   |              | D        |
| 团团<br>Module Status<br>$\overline{a}$ o | G                                                                | You need to create a CA certificate to run VPN servers.                                                                                                    |   |              |          |
| <b>Module Status</b>                    | $\overline{\phantom{a}}$                                         | Please, go to the certification authority module and create it.                                                                                                    |   |              |          |
| 먐<br>Network                            | ć                                                                |                                                                                                    |   |              |          |
| Ė<br>Logs                               |                                                                  |                                                                                                    |   |              |          |
| Software<br>Management                  | K                                                                |                                                                                                    |   |              |          |
| Firewall                                | $\overline{\phantom{a}}$                                         |                                                                                                    |   |              |          |
| Certification<br>Authority              | ć                                                                |                                                                                                    |   |              |          |
|                                         | https://localhost:8443/ServiceModule/StatusView                  |                                                                                                    |   |              |          |
| 로마이                                     | <b>E</b> C Zentyal - VPN servers                                 |                                                                                                    |   | 21:42        |          |
|                                         |                                                                  | $\begin{picture}(15,10) \put(0,0){\line(1,0){10}} \put(15,0){\line(1,0){10}} \put(15,0){\line(1,0){10}} \put(15,0){\line(1,0){10}} \put(15,0){\line(1,0){10}} \put(15,0){\line(1,0){10}} \put(15,0){\line(1,0){10}} \put(15,0){\line(1,0){10}} \put(15,0){\line(1,0){10}} \put(15,0){\line(1,0){10}} \put(15,0){\line(1,0){10}} \put(15,0){\line(1$ |   |              |          |

Fig. 75, Crear certificado para correr VPN

Se agrega la información solicitada en el formulario y se hace clic en create

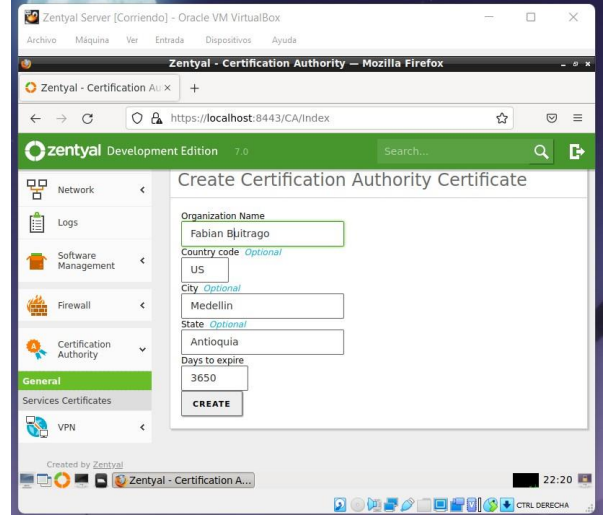

Fig. 76 Añadir información del certifico

Navega al módulo VPN y haz clic en añadir nuevo.

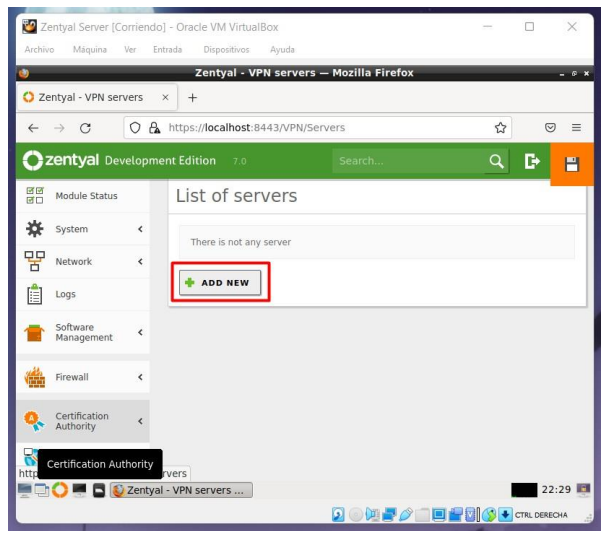

Fig. 77 Añadir servidor VPN

Agregar el nombre y después se guarda

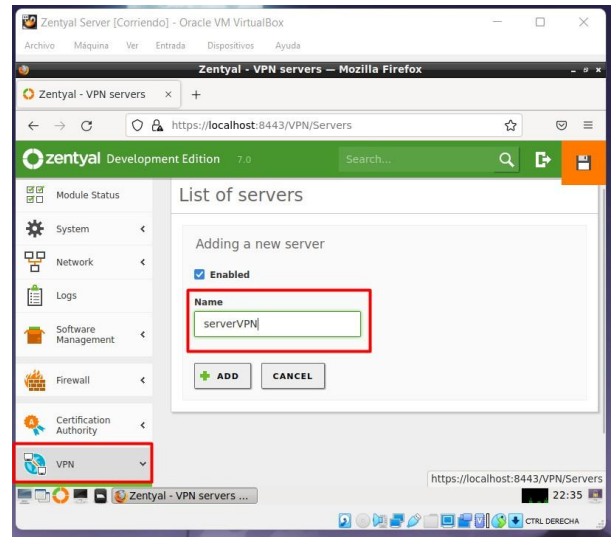

Fig.78 Guardar VPN Server

Una vez agregado la VPN es necesario asociar un certificado a este.

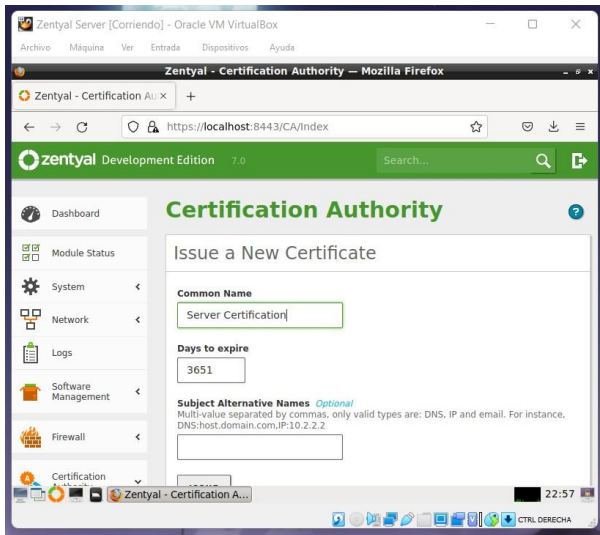

Fig. 79, Expedir certificado a servidor creado

Desde el módulo de configuración descarga la configuración para el cliente VPN, define la ip la cual usarán los clientes para conectarse.

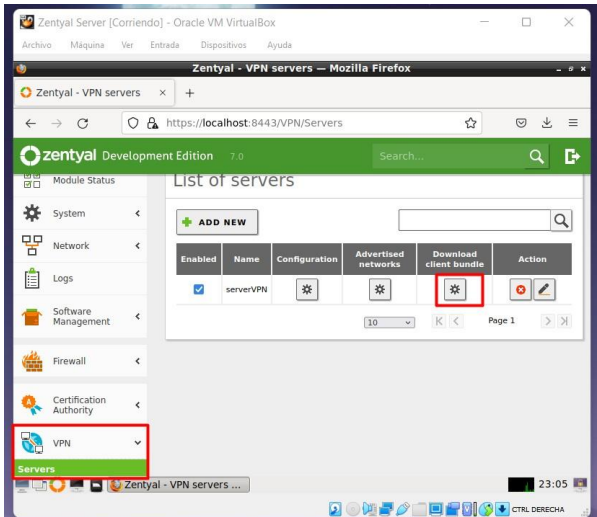

Fig. 80 Descargar configuración del servidor

Envía la configuración donde se configura el cliente VPN.

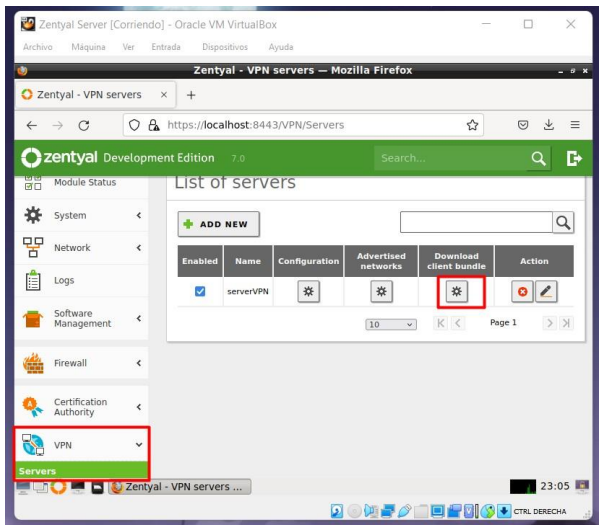

Fig. 81 Enviar bundle a la máquina que usará la VPN

Se envía la configuración donde se configura el cliente VPN.

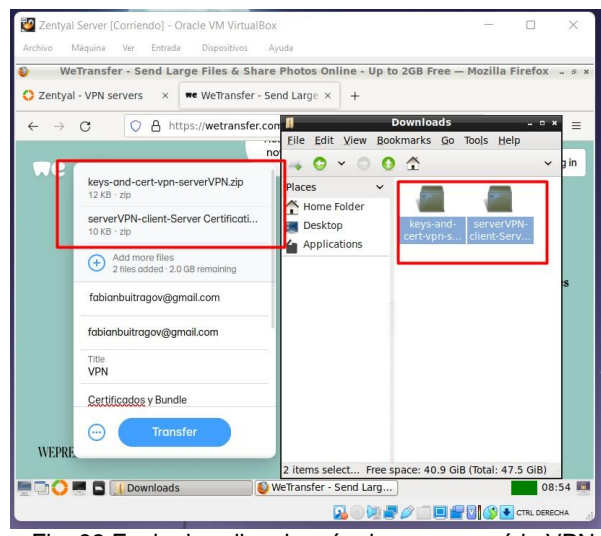

Fig. 82 Enviar bundle a la máquina que usará la VPN

La instalación es por defecto ya que una vez realizada se procede a configurar openVPN

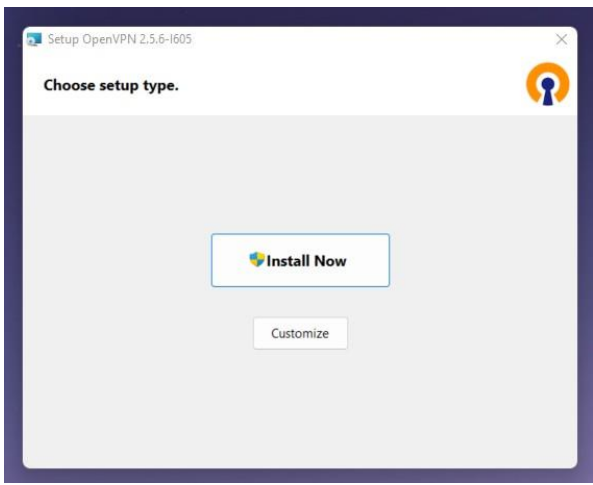

Fig. 83 Instalar openVPN

Proceda a poner los archivos descargados en la carpeta C:\Users\user\OpenVPN\config

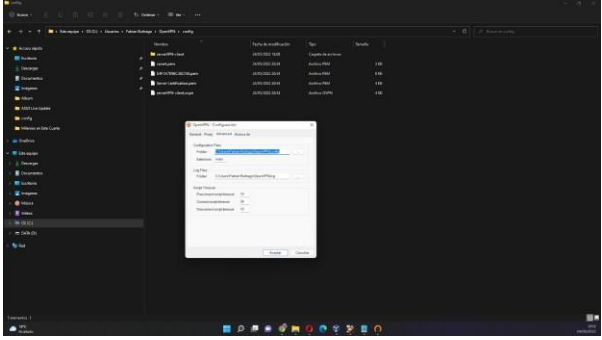

Fig. 84 Pegar configuración en la carpeta de openVPN

# **5 CONCLUSIONES.**

La configuración e implementación de servicios como DHCP, DNS, Dominio, Proxy HTTP con el uso de Zentyal Server, permite controlar las conexiones seguras y los equipos que se conectan a la red, por medio de la asignación de IPs desde el servicio de DHCP, flexibilizando los parámetros, rangos y control de dominio.

Implementar los servicios con Zentyal Server permiten dentro de las redes LAN, proveer soluciones a las empresas que requieren seguridad en la gestión de los recursos durante el acceso a la red, determinando las reglas de acceso por medio de Proxy transparente como control en nuestro dominio.

Este artículo permite comprender las ventajas que tiene la implementación de los servicios informáticos, en el control y configuración de estaciones de trabajo que restringe el ingreso o permite el acceso a otros servicios.

Al haber desarrollado de forma exitosa el presente trabajo, se pueden llegar a diferentes conclusiones donde se evidencia el aprendizaje adquirido con el diplomado en Linux, a continuación, menciono las que

más resaltan: se logró instalar la distribución Zentyal v7 perteneciente al sistema operativo GNU/Linux, fue posible reconocer las diferentes funciones y módulos que contiene Zentyal. Además, se implementaron de forma exitosa reglas de filtrado de paquetes a través del módulo firewall para la restricción de ingreso a páginas web específicas.

# **6 REFERENCIAS**

- [1] A. (2021, 13 julio). Instala Zentyal Rápidamente Sobre Ubuntu 20.04, Servidor o Escritorio. Zentyal Linux Server. Recuperado 24 de mayo de 2022, de https://zentyal.com/es/news/instala-zentyal-rapidamentesobre- ubuntu-20-04-servidor-o-escritorio/
- [2] Conejos, J. (2019, 2 octubre). Instala tu Servidor Zentyal enUbuntu Server. Blog de José Conejos. Recuperado 24 de mayode 2022, de https://joseconejos.wordpress.com/2018/03/06/instala-tuservidor-zentyal-en-ubuntu-server/
- [3] Installation Guide Zentyal Linux Small Business Server. (s. f.). Zentyal Linux. Recuperado 24 de mayo de 2022, de https://wiki.zentyal.org/wiki/Installation\_Guide
- [4] Security check. (2021, 20 noviembre). Security Check. Recuperado 24 de mayo de 2022, de https://help.clouding.io/hc/es/articles/360010688480- Instalar- Zentyal-7-0-en-Ubuntu-20-04-LTS
- [5] Cortafuegos Documentación de Zentyal 7.0, Recuperado de https://doc.zentyal.org/es/firewall.html#configuracion-deun-cortafuegos-con-zentyal
- [6] Muhammad Arifin, F., Andriana Mutiara, G., & Ismail, I. (2017). Implementation of Management and

NetworkSecurity Using Endian UTM Firewall. (Páginas. 1 - 9).ebscohost.

http://bibliotecavirtual.unad.edu.co/login?u[rl=http://search](http://search/) .ebscohost.com/login.aspx?direct=true&db=edsbas&AN= edsbas.C2217DDD&lang=es&site=eds-live&scope=site